# Synology®

# **Synology RackStation RS3413xs+**

**Schnell-Installationsanleitung**

Synology\_QIG\_RS3413xs+\_20121224

## **Inhalt**

## Kapitel 1: Vorbereitung

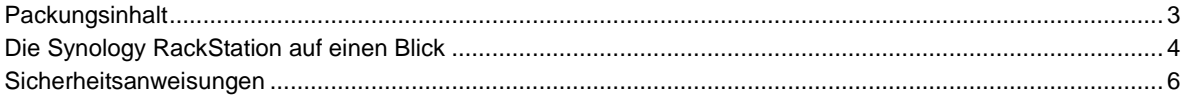

## Kapitel 2: Hardware-Einrichtung

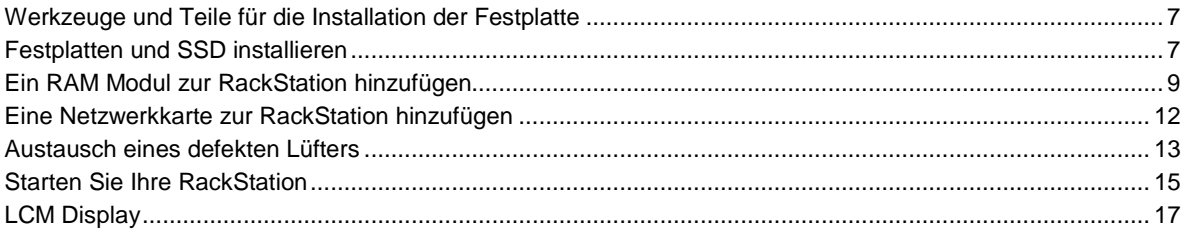

## Kapitel 3: Installation des DSM auf der RackStation

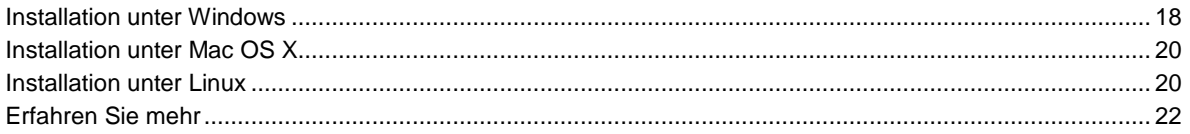

## **Anhang A: Technische Daten**

**Anhang B: LED-Anzeige-Tabelle** 

## **Kapitel**

# <span id="page-2-0"></span>**1 Kapitel 1: Vorbereitung**

Bevor Sie mit der Einrichtung der RackStation beginnen, prüfen Sie bitte den Packungsinhalt, um sicherzustellen, dass Sie die im folgenden aufgeführten Teile erhalten haben. Bitte lesen Sie auch die Sicherheitsanweisungen aufmerksam durch, um Ihre RackStation vor Beschädigungen zu schützen.

## <span id="page-2-1"></span>**Packungsinhalt**

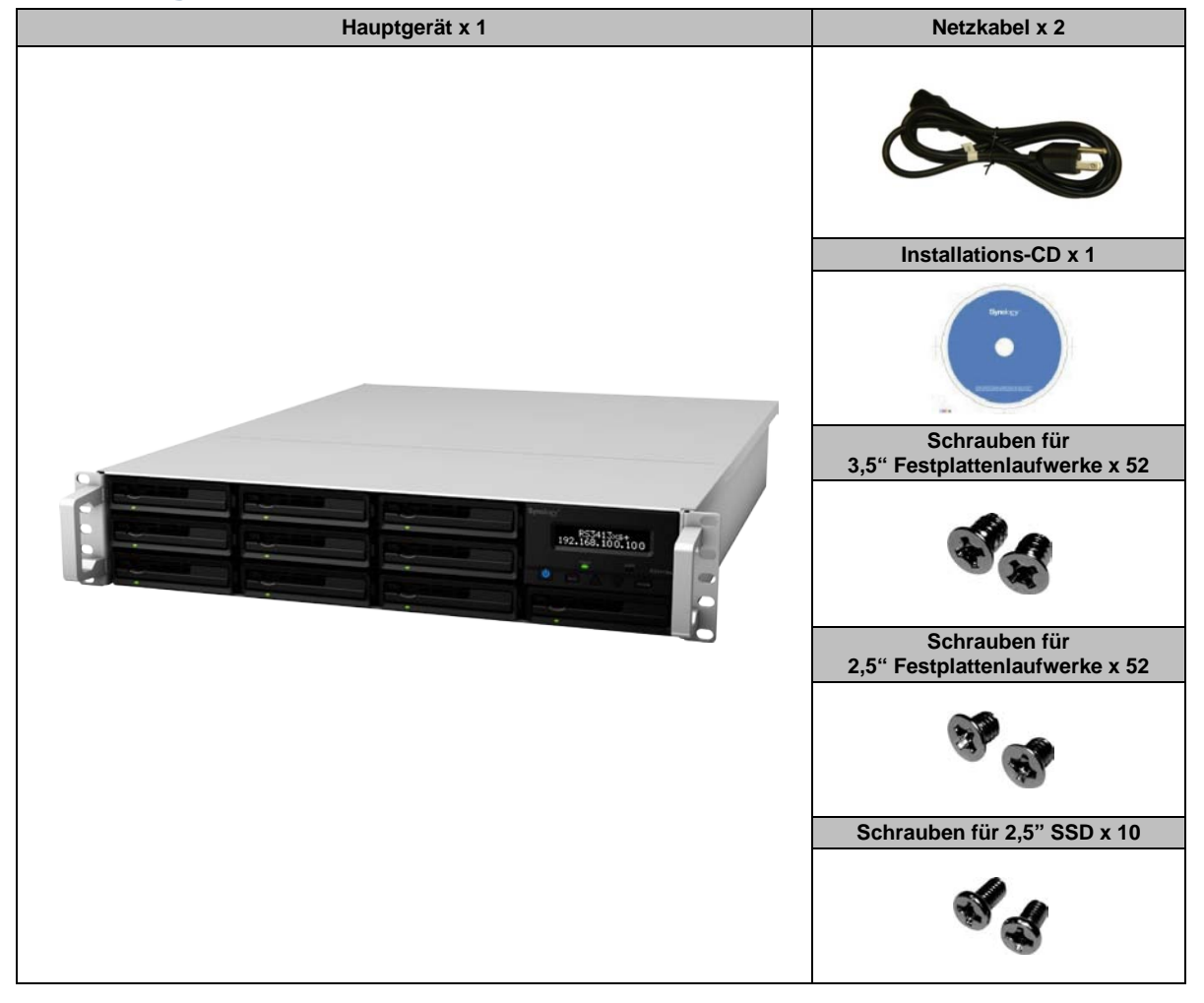

## <span id="page-3-0"></span>**Die Synology RackStation auf einen Blick**

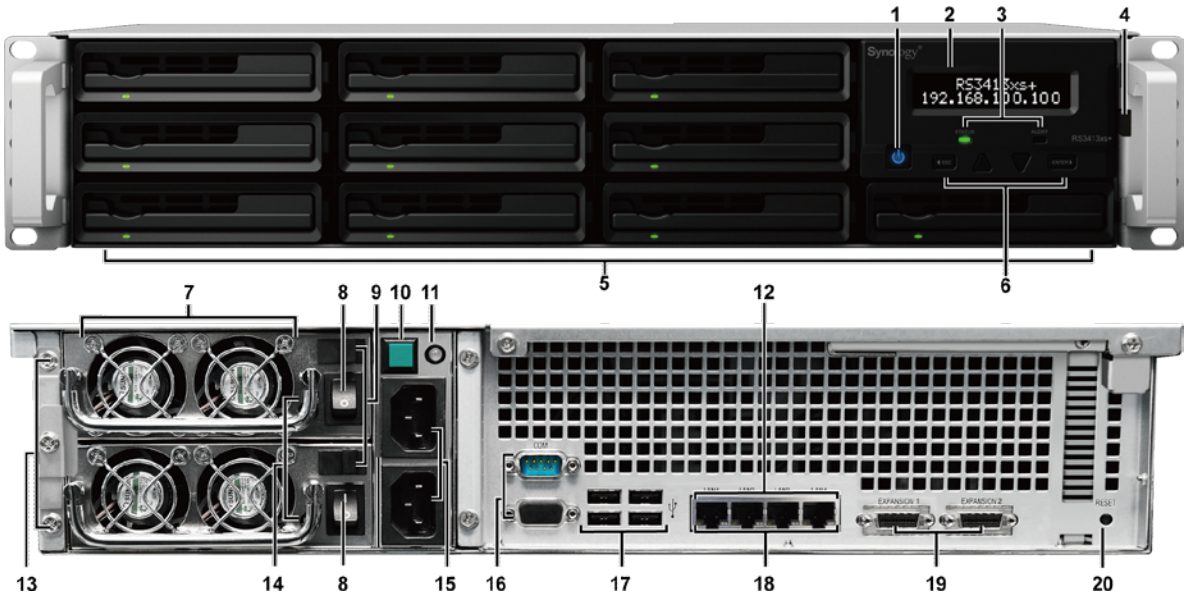

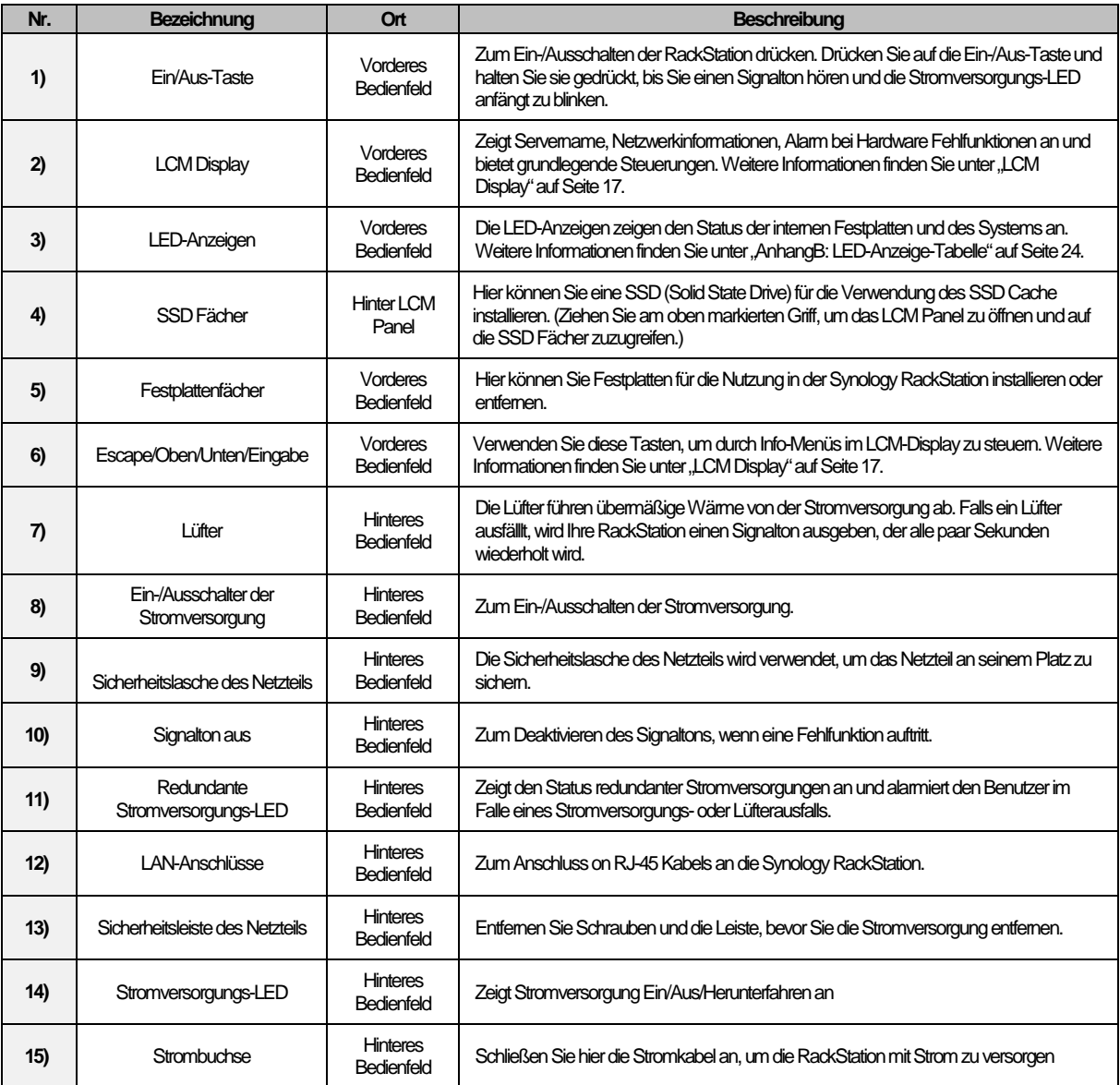

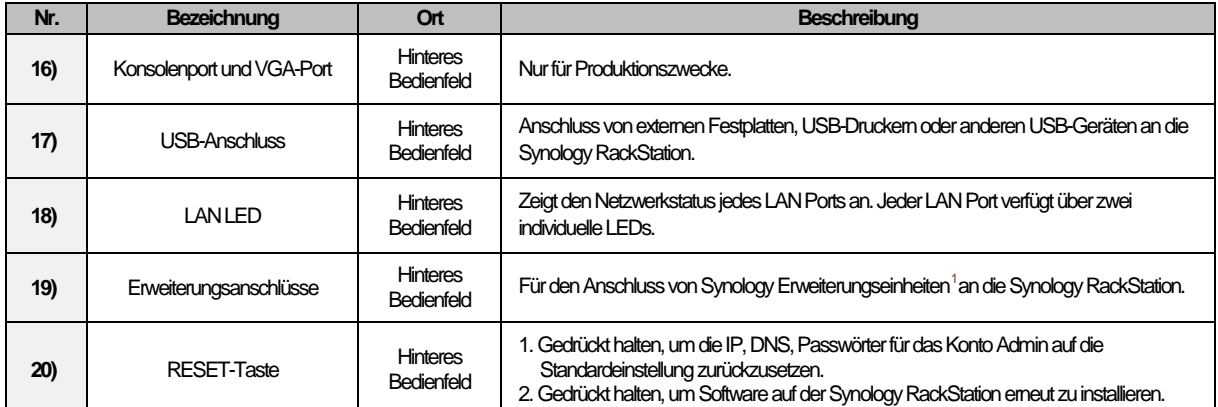

<span id="page-4-0"></span>**<sup>---------</sup>**  $1$ Weitere Informationen zu Synology Expansionseinheiten, die von Ihrer RackStation unterstützt werden, finden Sie unter **[www.synology.com](http://www.synology.com/)**.

## <span id="page-5-0"></span>**Sicherheitsanweisungen**

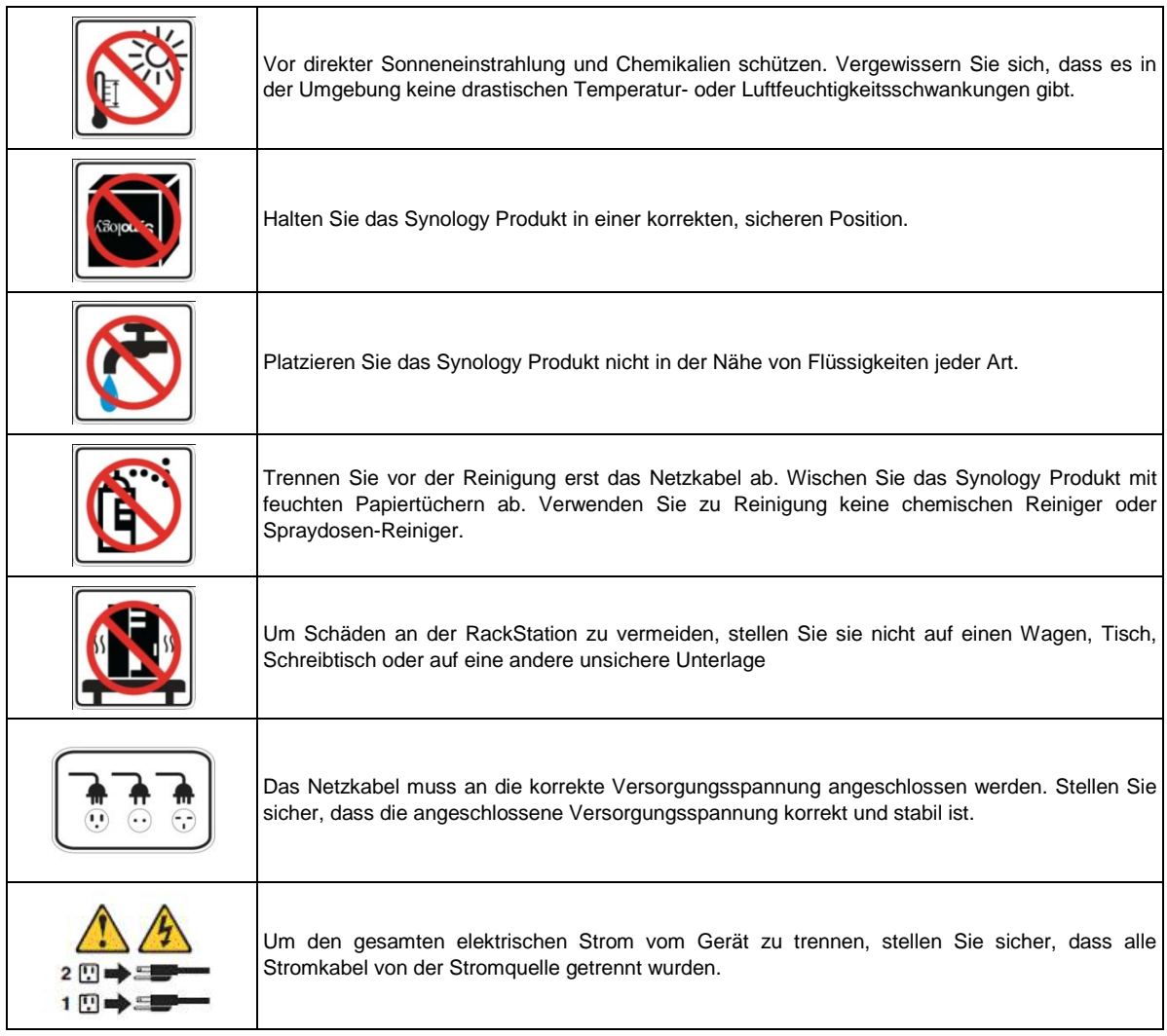

**CAUTION** RISK OF EXPLOSION IF BATTERY IS REPLACED BY AN INCORRECT TYPE. DISPOSE OF USED BATTERIES ACCORDING TO THE INSTRUCTIONS

# <span id="page-6-0"></span>**2 Kapitel 2: Hardware-Einrichtung**

## <span id="page-6-1"></span>**Werkzeuge und Teile für die Installation der Festplatte**

- Ein Schraubenzieher
- Mindestens eine 3,5" oder 2,5" SAS- oder SATA-Festplatte (bitte informieren Sie sich unter **[www.synology.com](http://www.synology.com/)** über kompatible Festplattenmodelle)

*Warnung:* Wenn Sie zur Installation eine Festplatte verwenden, die bereits Daten enthält, werden diese gelöscht, da das System die Festplatte neu formatiert. Bitte sichern Sie wichtige Daten vor der Installation.

## <span id="page-6-2"></span>**Festplatten und SSD installieren**

Bevor Sie die Synology RackStation zum Speichern oder Teilen von Daten verwenden, installieren Sie bitte mindestens eine Festplatte. Zusätzlich bietet die RackStation die Option zur Installation einer SSD (Solid State Drives), um die Cache-Lesegeschwindigkeit zu erhöhen. In diesem Abschnitt wird die Installation von Festplatten und SSD auf der Synology RackStation beschrieben.

#### **Festplatten installieren**

**1** Suchen Sie nach der kleinen Taste am Griff des Festplattenfachs. Drücken Sie die Taste und ziehen Sie das Festplattenfach wie unten gezeigt am Griff heraus.

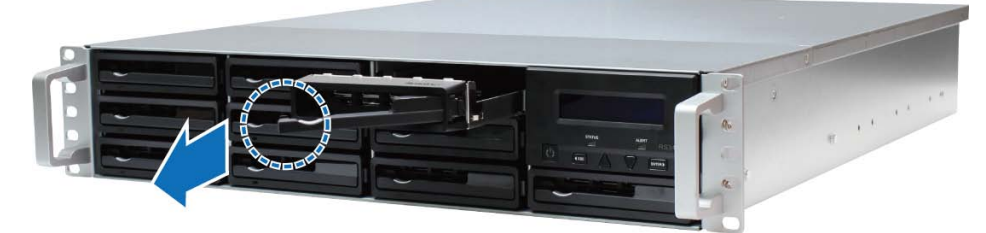

- **2** Entfernen Sie den Festplattenträger und legen Sie die Festplatte wie folgt ein:
	- **Bei 3,5" Festplatten:** Legen Sie die Festplatte in das Festplattenfach ein. Drehen Sie das Fach um und ziehen Sie die Schrauben an den vier unten gezeigten Stellen an, um die Festplatte zu befestigen.

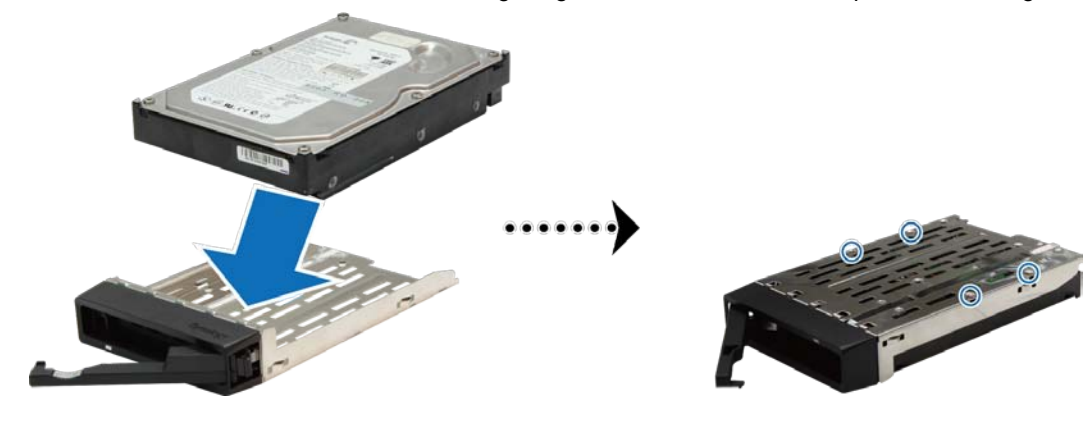

 **Bei 2,5" Festplatten:** Legen Sie die Festplatte in das Festplattenfach ein. Drehen Sie das Fach um und ziehen Sie die Schrauben an den vier unten gezeigten Stellen an, um die Festplatte zu befestigen.

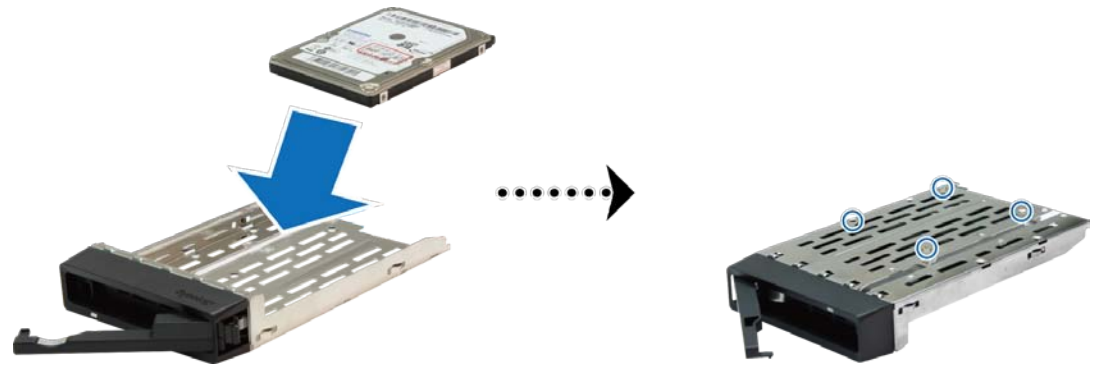

**3** Legen Sie die im Fach installierte Festplatte in den leeren Festplattenschacht ein.

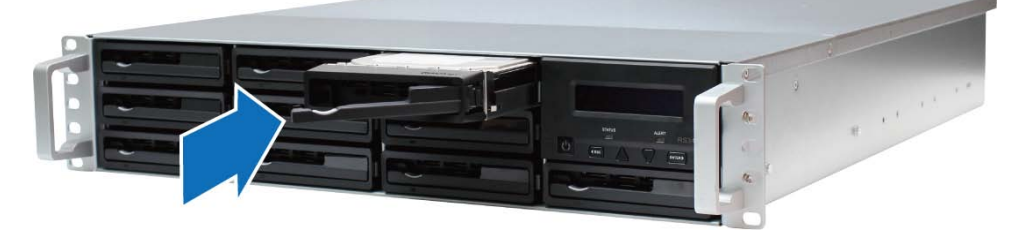

*Wichtig:* Stellen Sie sicher, dass das Fach vollständig eingeschoben ist. Ansonsten läuft die Festplatte möglicherweise nicht ordnungsgemäß.

- **4** Schieben Sie am Griff, um das Festplattenfach zu sichern.
- **5** Wiederholen Sie die obigen Schritte, um alle anderen vorbereiteten Festplatten zu installieren.
- **6** Die Plattenposition ist durch die angegebene Nummerierung ersichtlich.

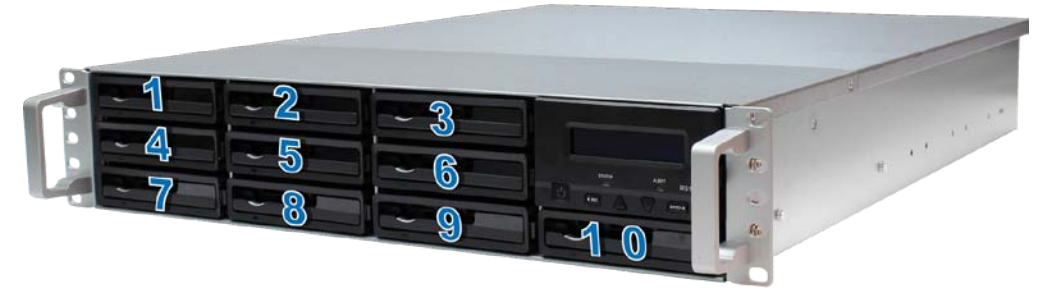

*Hinweis:* Wenn Sie eine RAID Konfiguration einrichten möchten, empfehlen wir, dass alle installierten Festplatten die gleiche Größe haben, damit die Festplattenkapazitätsnutzung optimiert werden kann.

#### **SSD installieren**

**1** Ziehen Sie den kleinen Hebel neben dem LCM-Display in die unten angezeigte Richtung, um auf den SSD-Schacht zuzugreifen.

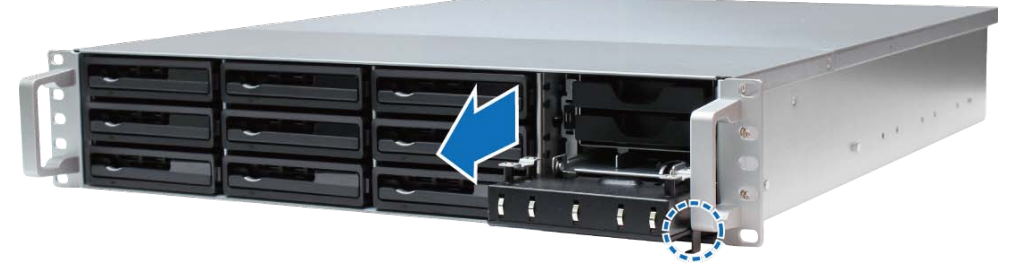

**2** Legen Sie die SSD in das SSD Fach. Ziehen Sie die Schrauben an den vier unten gezeigten Stellen an, um die SSD zu befestigen.

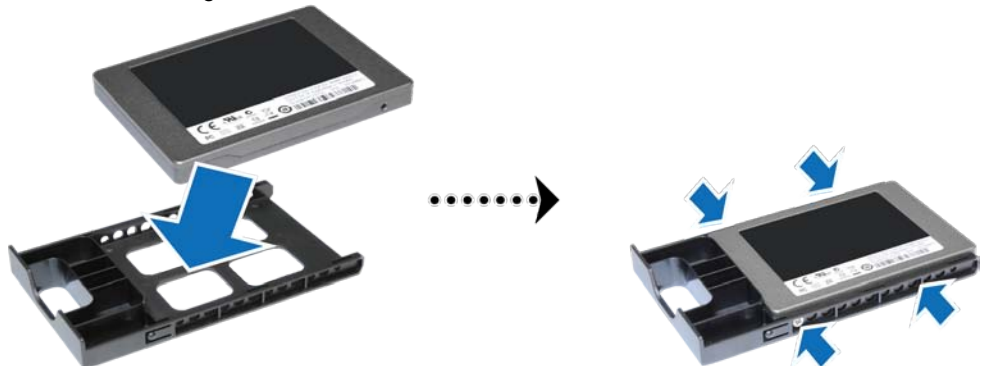

**3** Legen Sie die im Fach installierte SSD in den leeren SSD-Schacht ein.

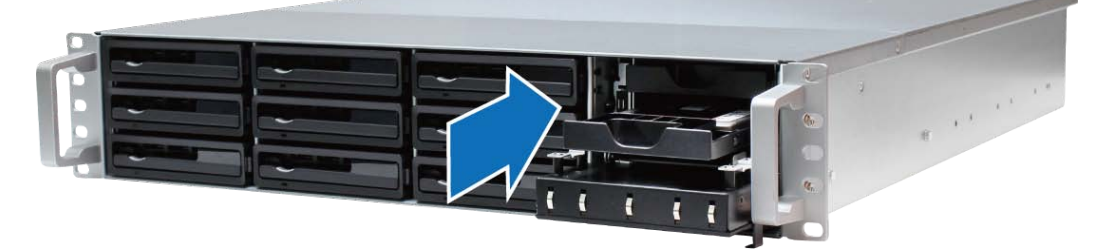

*Wichtig:* Stellen Sie sicher, dass das SSD-Fach vollständig eingeschoben ist. Ansonsten läuft die SSD möglicherweise nicht ordnungsgemäß.

- **4** Wiederholen Sie die obigen Schritte, um eine zweite SSD zu installieren.
- **5** Schließen und sicheren Sie das LCM-Display.

*Hinweis:* Um einen SSD Cache einzubinden, müssen zwei SSD desselben Modells und Größe installieren. Bitte besuchen Sie **[www.synology.com](http://www.synology.com/)**, um eine vollständige Kompatibilitätsliste anzuzeigen.

## <span id="page-8-0"></span>**Ein RAM Modul zur RackStation hinzufügen**

Synology bietet RAM Module (4GB/8GB), mit denen Sie die Speicherkapazität der RackStation erweitern können. Folgen Sie den Schritten unten, um Ihr RAM-Modul zu installieren, zu überprüfen oder zu entfernen.

#### <span id="page-8-1"></span>**Installation eines RAM-Moduls**

**1** Fahren Sie die RackStation herunter und trennen Sie alle angeschlossenen Kabel ab, um mögliche Schäden zu vermeiden.

**2** Entfernen Sie die beiden Schrauben an der Rückseite der RackStation. Ziehen Sie die obere Abdeckung anschließend in die angezeigte Richtung und heben Sie sie an.

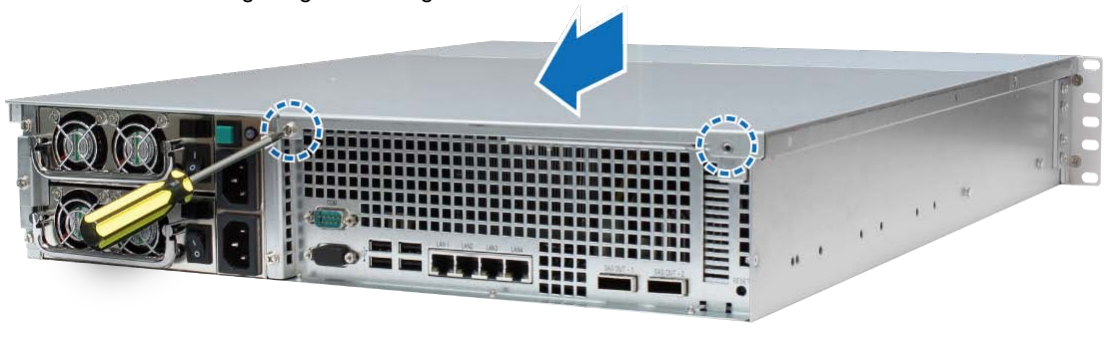

*Wichtig:* Beim Entfernen der Abdeckung werden empfindliche interne Bauteile freigelegt, die beschädigt werden könnten. Bitte berühren Sie keine anderen Bauteile, wenn Sie Speicher hinzufügen oder entfernen.

- **3** Folgen Sie den unten stehenden Schritten, um auf den Speichersteckplatz zuzugreifen:
	- **a** Entfernen Sie die Schrauben wie unten gezeigt vom Rahmen.
	- **b** Entfernen Sie den Rahmen.
	- **c** Heben Sie den Lüftungsschacht an.

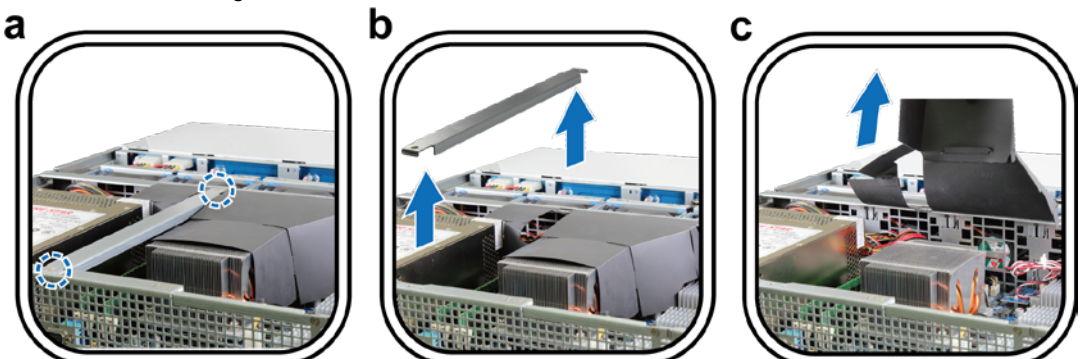

- **4** Folgen Sie den unten stehenden Schritten, um das neue Speichermodul einzufügen:
	- **a** Lösen Sie die Auswerfer am Speichersteckplatz, indem Sie sie nach außen drücken.
	- **b** Richten Sie die Einkerbung an der goldenen Kante des Moduls an der Einkerbung im unteren Speichereinschub aus.
	- **c** Üben Sie mit zwei Fingern einen festen und gleichmäßigen Druck aus und drücken Sie das Speichermodul nach unten.
	- **d** Wenn der Speicher korrekt eingesetzt ist, rasten die Auswerfer an ihrem Platz ein.

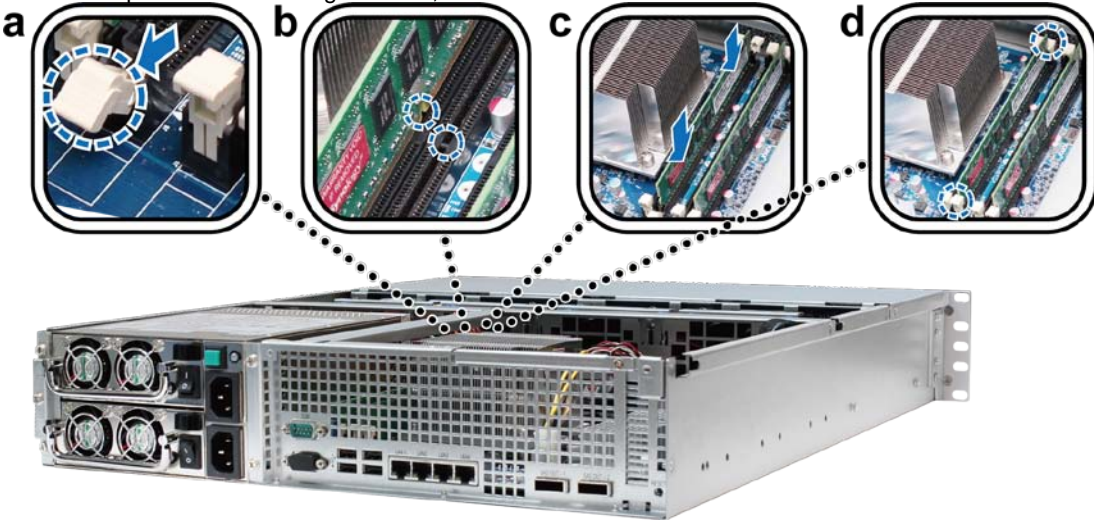

*Wichtig:* Um Schäden am Speichermodul zu vermeiden, halten Sie es bitte an den Kanten und berühren Sie nicht die goldenen Kontakte.

**5** Bringen Sie die obere Abdeckung wieder an, schieben Sie es in Position und ziehen Sie die beiden Schrauben an der Rückseite der RackStation an.

### **Achten Sie darauf, dass die RackStation die neue Speicherkapazität erkennt**

Nach der Installation eines neuen Speichermoduls in die RackStation, empfehlen wir zu überprüfen, ob das System den neuen Speicher erkennt.

#### **So prüfen Sie den Speicher Ihrer RackStation:**

- 1 Starten Sie Ihre RackStation. (Unter ["Starten Sie Ihre RackStation"](#page-14-0) auf Seite [15](#page-14-0) erhalten Sie weitere Informationen.)
- 2 Installation des DSM. (Unter ["Kapitel 3: Installation des DSM auf der RackStation"](#page-17-0) auf Seit[e 18](#page-17-0) erhalten Sie weitere Informationen.)
- **3** Melden Sie sich im Synology DiskStation Manager (DSM) an.
- **4** Prüfen Sie den **Arbeitsspeicher insgesamt** unter **Hauptmenü**>**Systeminformationen**.

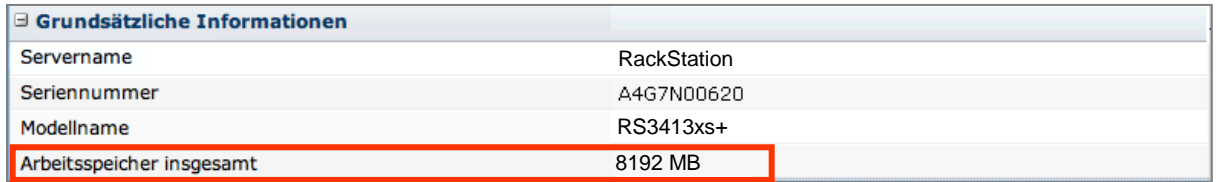

Wenn die RackStation den Speicher nicht erkennt oder nicht erfolgreich hochfährt, prüfen Sie, ob der Speicher ordnungsgemäß eingesetzt wurde.

#### **Entfernen eines RAM-Moduls aus der RackStation**

- **1** Folgen Sie den Schritten 1 und 2 von "Installation eines RAM-Moduls", um die Abdeckung der RackStation zu entfernen.
- **2** Folgen Sie den nachstehenden Schritten, um das RAM-Modul zu entfernen:
	- **a** Lösen Sie die Auswerfer am Speichersteckplatz, indem Sie sie zur Seite drücken.
	- **b** Halten Sie das Speichermodul an den Kanten und nehmen Sie es aus dem Steckplatz.

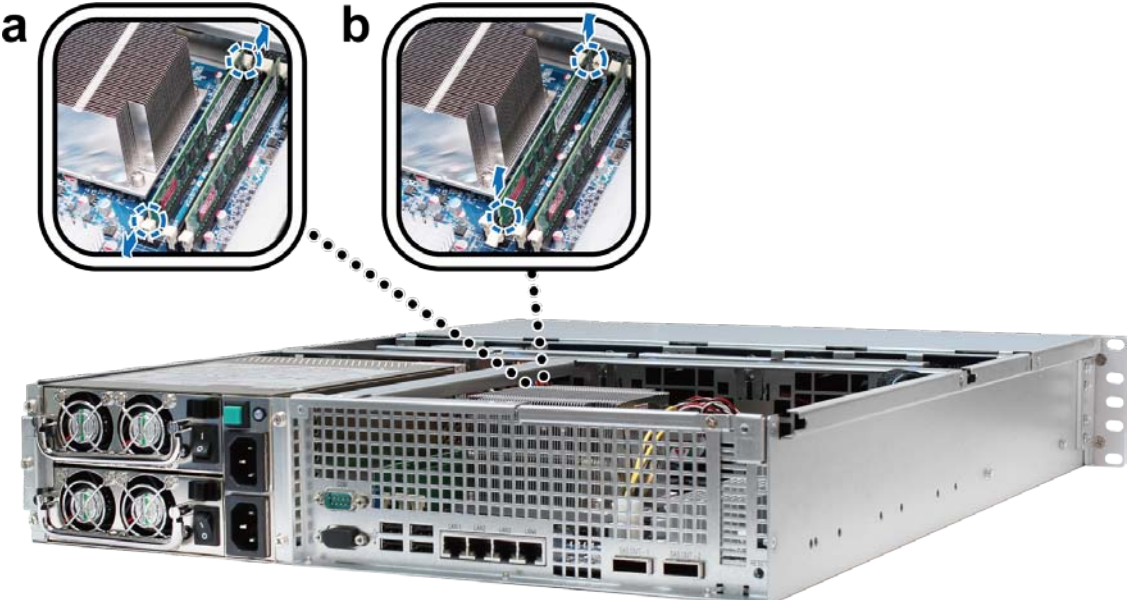

**3** Bringen Sie die obere Abdeckung wieder an, schieben Sie es in Position und ziehen Sie die beiden Schrauben an.

## <span id="page-11-0"></span>**Eine Netzwerkkarte zur RackStation hinzufügen**

Ihre RackStation besitzt einen PCI Express-Expansionsport, an dem Sie eine 10 G/E oder Gigabit-Netzwerkkarte zur LAN-Porterweiterung anschließen können.<sup>[1](#page-11-1)</sup> Bevor Sie die Karte auf der RackStation installieren, müssen Sie die längere Halterung (für PC-Nutzung) an der Netzwerkkarte durch die kürzere Haltung (für RackStation Nutzung) austauschen.

#### **So ersetzen Sie die lange Halterung durch eine kurze:**

**1** Entfernen Sie die beiden Schrauben, welche die längere Halterung an der Netzwerkkarte sichern. Entfernen Sie die Halterung anschließend wie unten gezeigt.

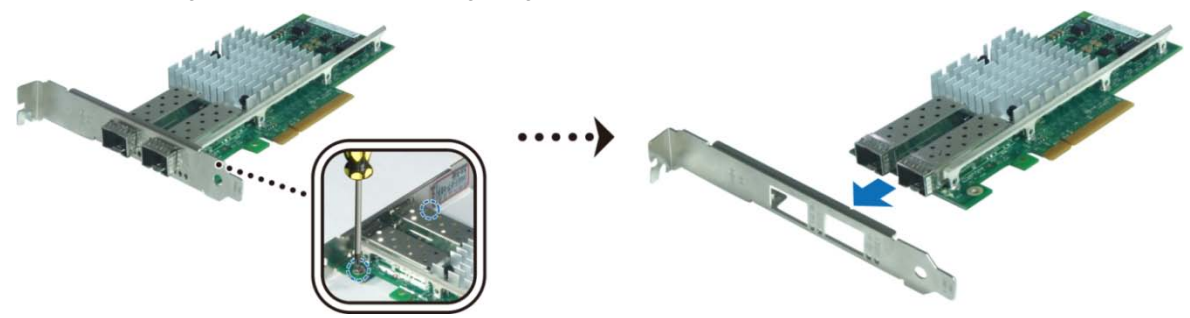

**2** Tauschen Sie die längere Halterung durch die kürzere an der RackStation aus. Ziehen Sie anschließend die beiden Schrauben an, um die kürzere Halterung zu befestigen.

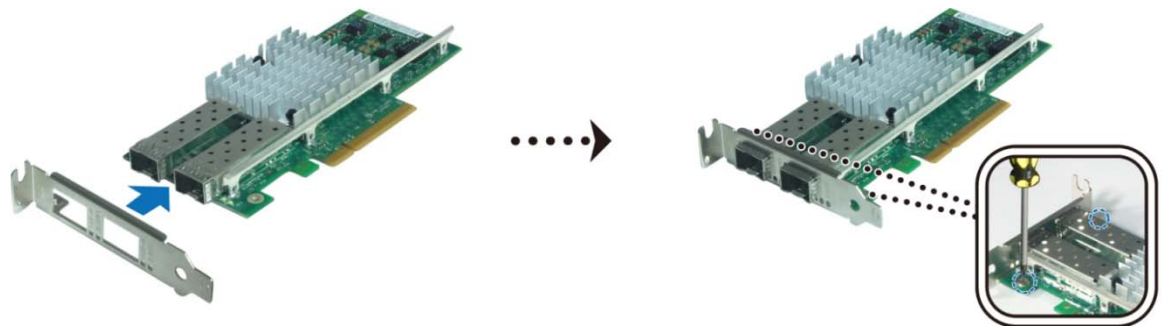

<span id="page-11-1"></span>**<sup>---------</sup>** <sup>1</sup> Weitere Informationen zu unterstützten 10 G/E oder Gigabit Netzwerkkarten finden Sie unter **[www.synology.com](http://www.synology.com/)**.

#### **Installation der Netzwerkkarte:**

- **1** Befolgen Sie die Schritte 1 und 2 unter ["Installation eines RAM-Moduls"](#page-8-1) auf Seit[e 9,](#page-8-1) um die Abdeckung der RackStation zu entfernen.
- **2** Folgen Sie den unten stehenden Schritten, um die Netzwerkkarte zu installieren:
	- **a** Entfernen Sie die Schraube an der Portabdeckung. Entfernen Sie anschließend die Zugriffsabdeckung.
	- **b** Richten Sie die Anschlüsse der Karte am Expansionsport aus und setzen Sie die Karte anschließend in den Port ein.

Wichtig: Achten Sie darauf, dass der Anschluss vollständig eingesteckt ist. Ansonsten läuft die Netzwerkkarte möglicherweise nicht ordnungsgemäß.

**c** Ziehen Sie die Schraube fest, um die Netzwerkkarte zu sichern.

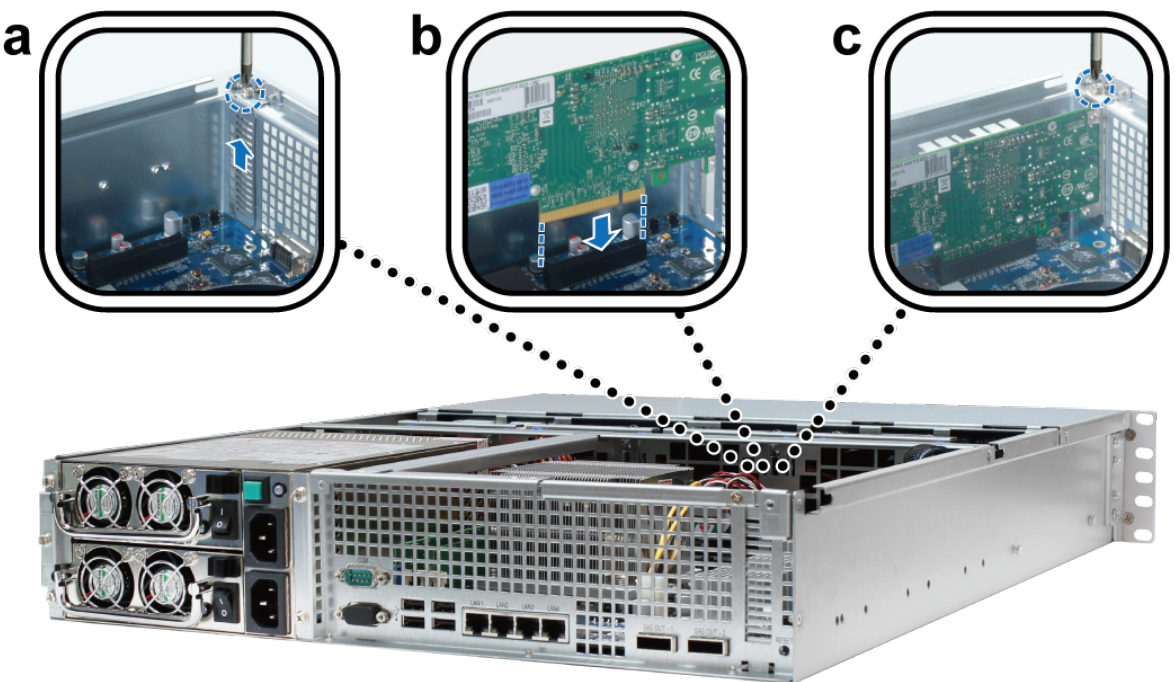

## <span id="page-12-0"></span>**Austausch eines defekten Lüfters**

Die Synology RackStation ist mehreren Lüftern ausgestattet. Wenn ein Lüfter ausfällt, wird die RackStation einen Signalton ausgeben. In diesem Abschnitt werden die nötigen Schritte beschrieben, um einen defekten Lüfter auszutauschen.

**Folgen Sie bitte den unten stehenden Schritten, um einen defekten Lüfter auszutauschen:**

**1** Befolgen Sie die Schritte 1 und 2 unter ["Installation eines RAM-Moduls"](#page-8-1) auf Seit[e 9,](#page-8-1) um die Abdeckung der RackStation zu entfernen. Die Lüfter sind folgendermaßen nummeriert:

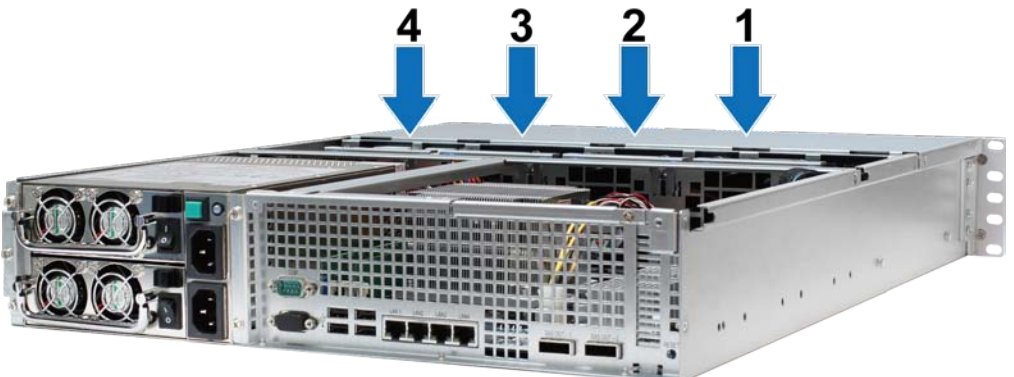

Suchen Sie den fehlerhaften Lüfter. Heben Sie den Lüfter zum Entfernen an.

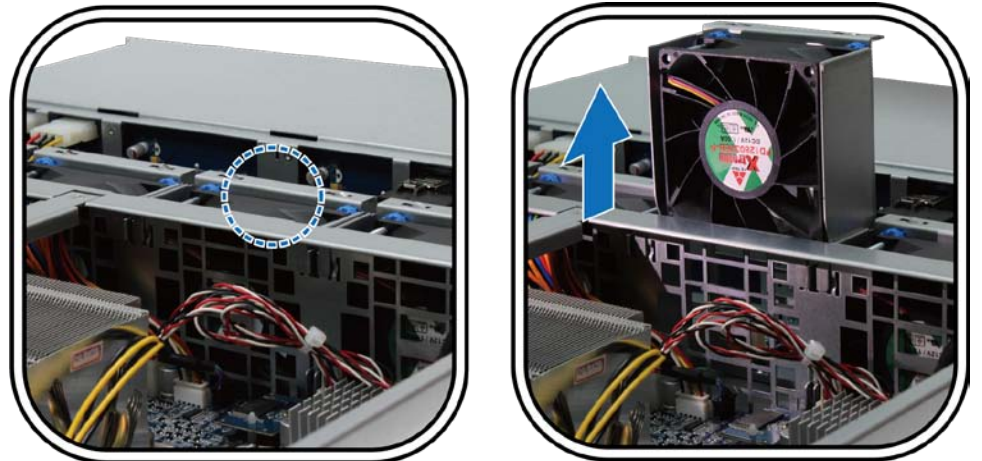

 Üben Sie einen festen Druck auf den Stromstecker aus und ziehen Sie ihn wie unten gezeigt vom Stromanschluss ab.

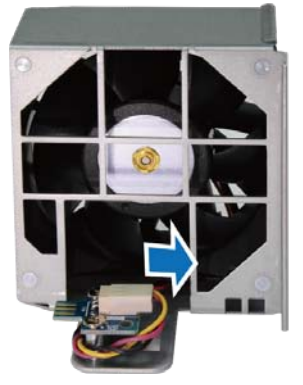

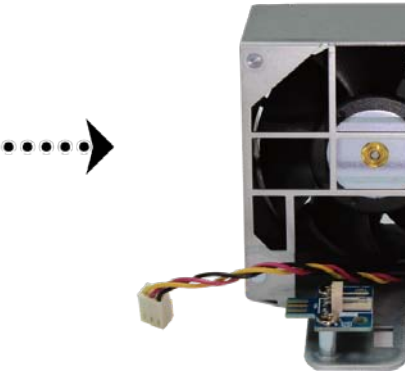

Entfernen Sie den defekten Lüfter aus dem Lüftergehäuse.

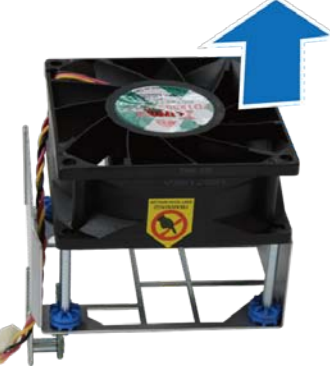

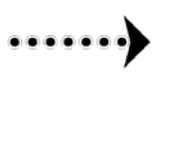

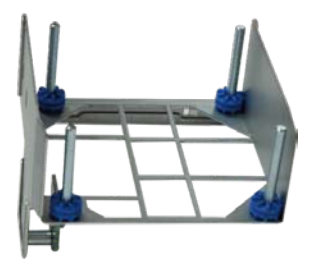

Schieben Sie einen neuen Lüfter in das Gehäuse.

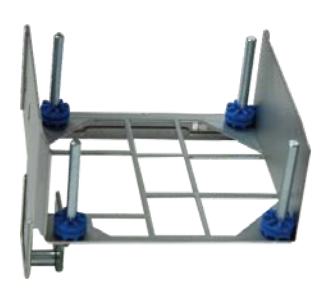

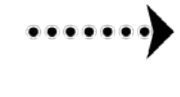

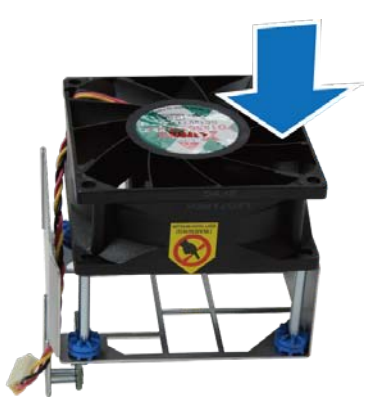

**6** Üben Sie festen Druck aus und schließen Sie das Stromkabel an der Stromanschluss an.

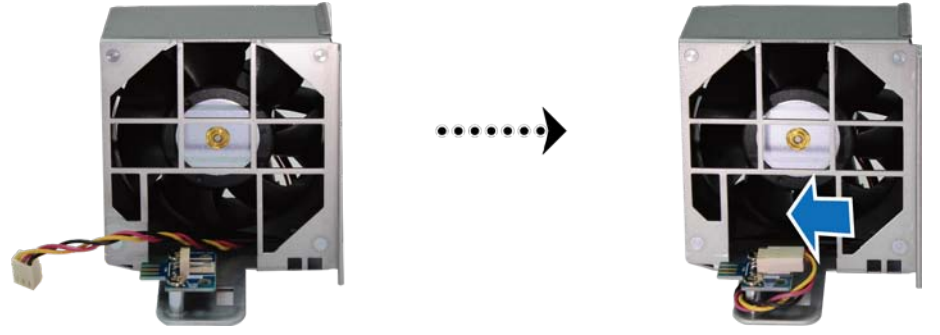

**7** Schieben Sie den neuen Lüfter in die RackStation. Stellen Sie sicher, dass der Stromanschluss richtig ausgerichtet ist.

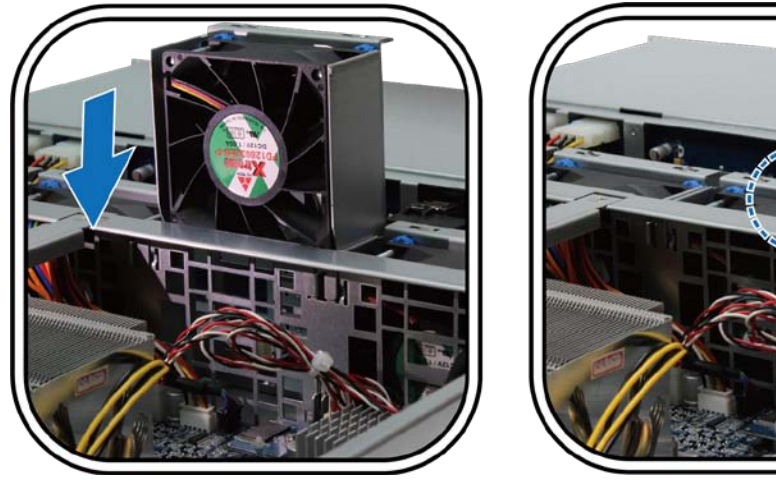

## <span id="page-14-0"></span>**Starten Sie Ihre RackStation**

**1** Schließen Sie das eine Ende des Stromkabels an der Strombuchse an der Rückseite der RackStation an und das andere Ende an eine Steckdose. Achten Sie darauf, dass der Ein-/Ausschalter der Stromversorgung eingeschaltet ("|") ist.

*Hinweis:* Die RackStation ist mit einem redundanten Stromversorgungssystem ausgestattet, an das zwei Stromkabel angeschlossen werden können. Das System kann auch nur mit einem Stromkabel betrieben werden, wir empfehlen allerdings die Verwendung von zwei Stromkabeln, um einen Ausfall der Stromversorgung bei einem Defekt zu vermeiden.

**2** Schließen Sie das eine Ende des LAN-Kabels an einen der LAN-Ports an der Rückseite der RackStation an und das andere Ende in Ihren Switch/Router/Hub.

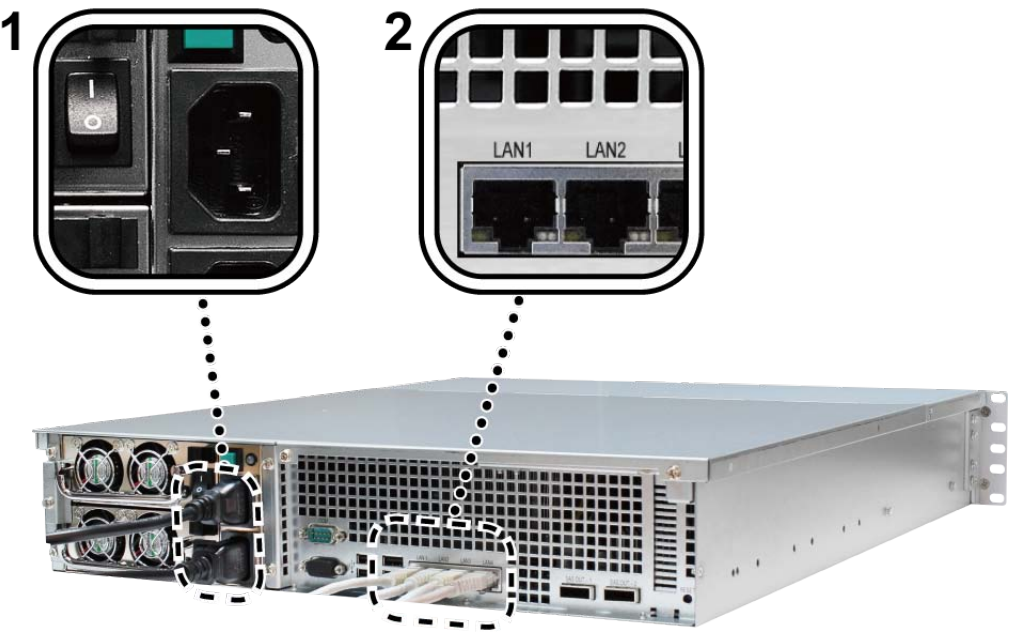

**3** Drücken Sie den unten abgebildeten Stromschalter, um Ihre RackStation einzuschalten.

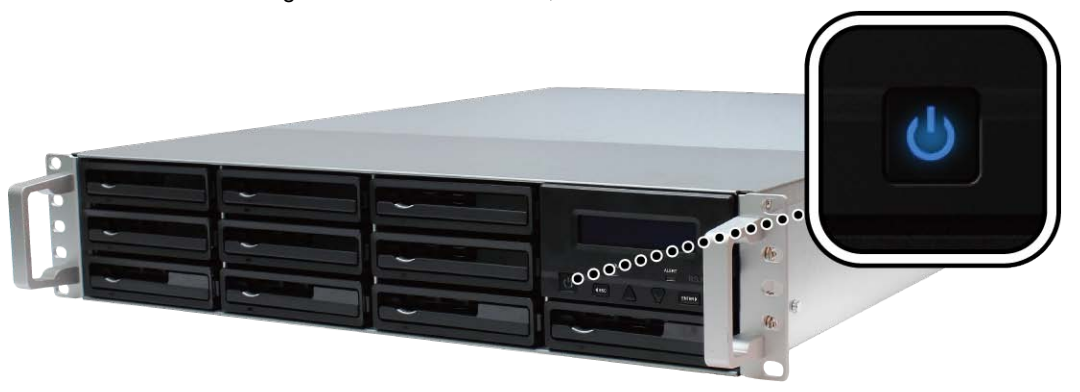

Herzlichen Glückwunsch! Die RackStation sollte nun online sein und innerhalb desselben Netzwerks von einem Computer entdeckt werden können.

## <span id="page-16-0"></span>**LCM Display**

Das LCM Display an der Vorderseite der RackStation zeigt Netzwerkinformationen und Ereignisbenachrichtigungen bei Hardware- oder Systemfehlern an und bietet grundlegende Steuerungen. Über die Escape/Oben/unten/Eingabe Tasten können Sie durch die Menüs steuern. Unter normalen Umständen wird das LCM Display den Hostnamen und die IP-Adresse der RackStation wie unten gezeigt anzeigen:

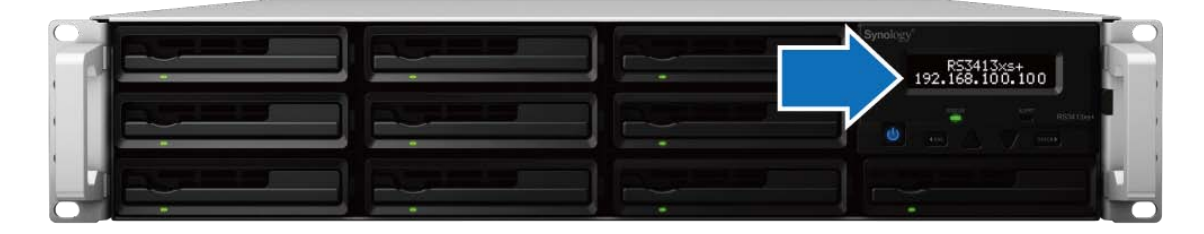

### **Ereignisanzeige**

Wenn Sie die RackStation fehlende oder fehlerhafte Hardware entdeckt, wird das LCM Display eine Ereignismeldung anzeigen. Diese Ereignismeldungen informieren Sie über verschiedene Probleme, zum Beispiel überhitzte Hardware, fehlerhafte Verbindungen oder fehlende Festplatten. Wenn ein Problem auftritt, kehren Sie bitte zur Seite für das Deaktivieren des Signaltons zurück und drücken Sie auf die Eingabetaste, um den Signalton zu deaktivieren.

#### **Info-Menü**

Verwenden Sie die folgenden Tasten an der Vorderseite, um durch die LCM Info-Menüs zu steuern:

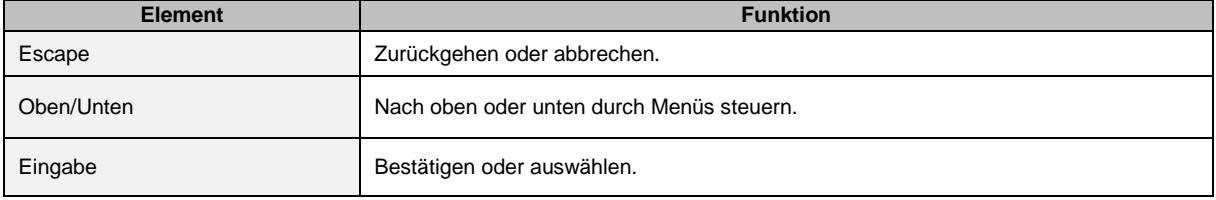

Wenn Sie in der Hauptanzeige auf Eingabe drücken, werden die folgenden drei Menüs angezeigt:

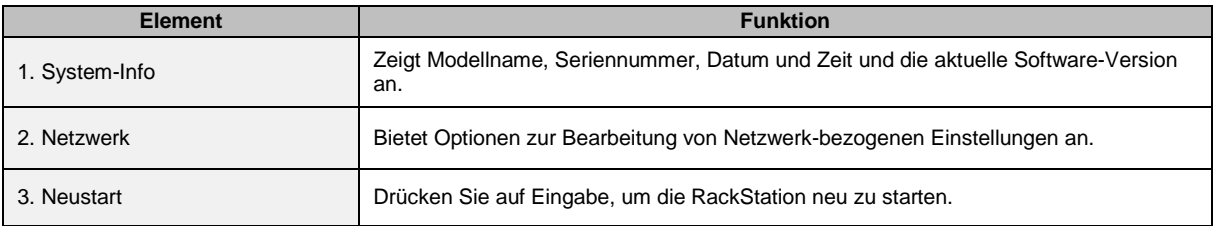

**Kapitel**

# <span id="page-17-0"></span>**Installation des DSM auf der RackStation**

Verwenden Sie einen Computer innerhalb desselben Netzwerks und folgen Sie den Schritten in diesem Kapitel, um den DSM für Ihre RackStation zu installieren. Nach der Installation des DSM können Sie alle Funktionen Ihrer RackStation verwalten, indem Sie sich mit einem Webbrowser beim DSM anmelden.

## <span id="page-17-1"></span>**Installation unter Windows**

**1** Legen Sie die der RackStation beiliegende DSM Installations-Disc in den Computer ein und klicken Sie auf **Start**. Folgen Sie den Anweisungen auf dem Bildschirm, um den Einrichtungsvorgang abzuschließen.

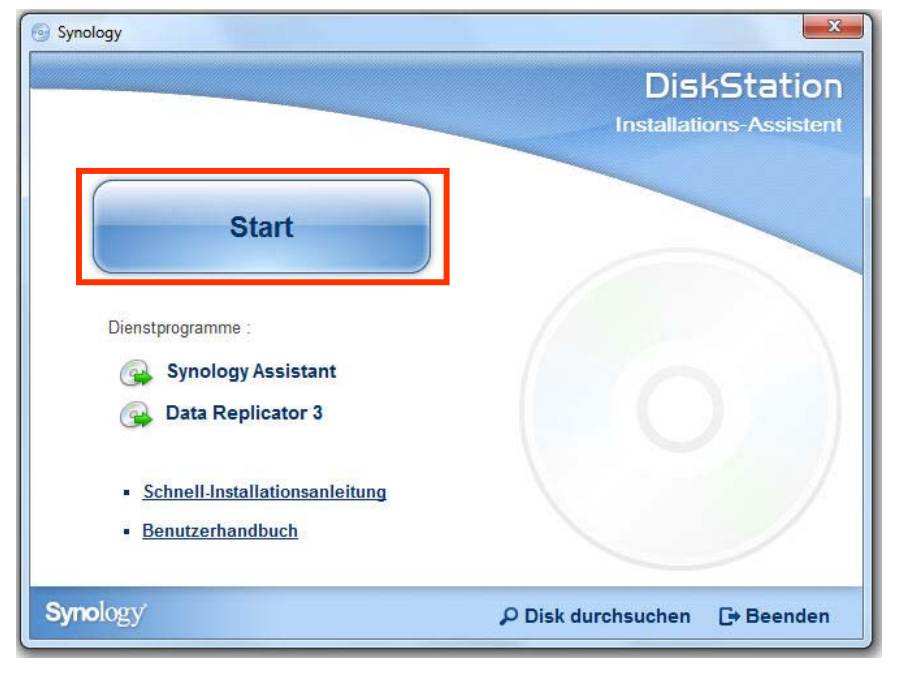

**2** Der Synology Assistant wird installiert und auf dem Rechner ausgeführt. Er wird die RackStation innerhalb des LAN suchen und finden. Der Status der RackStation sollte **Nicht installiert** sein. Doppelklicken Sie auf die RackStation, um die Einrichtung zu starten.

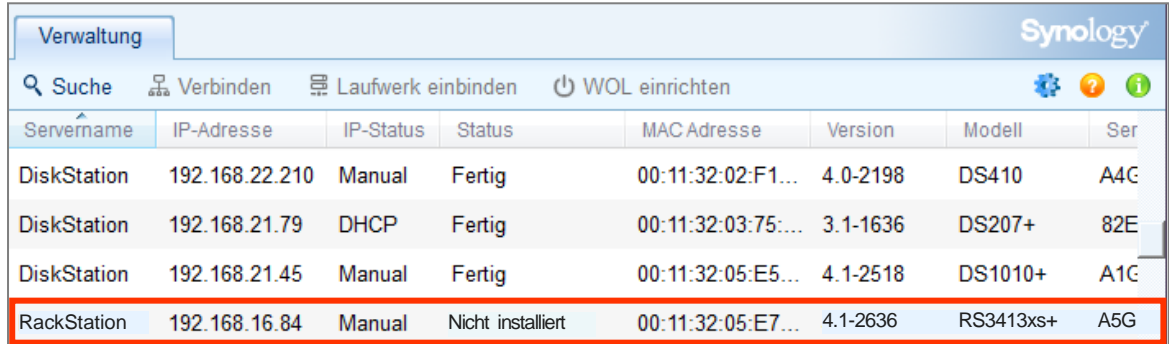

**3** Klicken Sie auf **Durchsuchen**, um die Installationsdatei **DSM\_[Modellname]\_[Nummer].pat** im Ordner**DSM** der Installation-Disc zu finden. Sie können auch die neueste Version von DSM vom **[Synology Download-](http://www.synology.com/support/download.php)[Center](http://www.synology.com/support/download.php)** herunterladen.

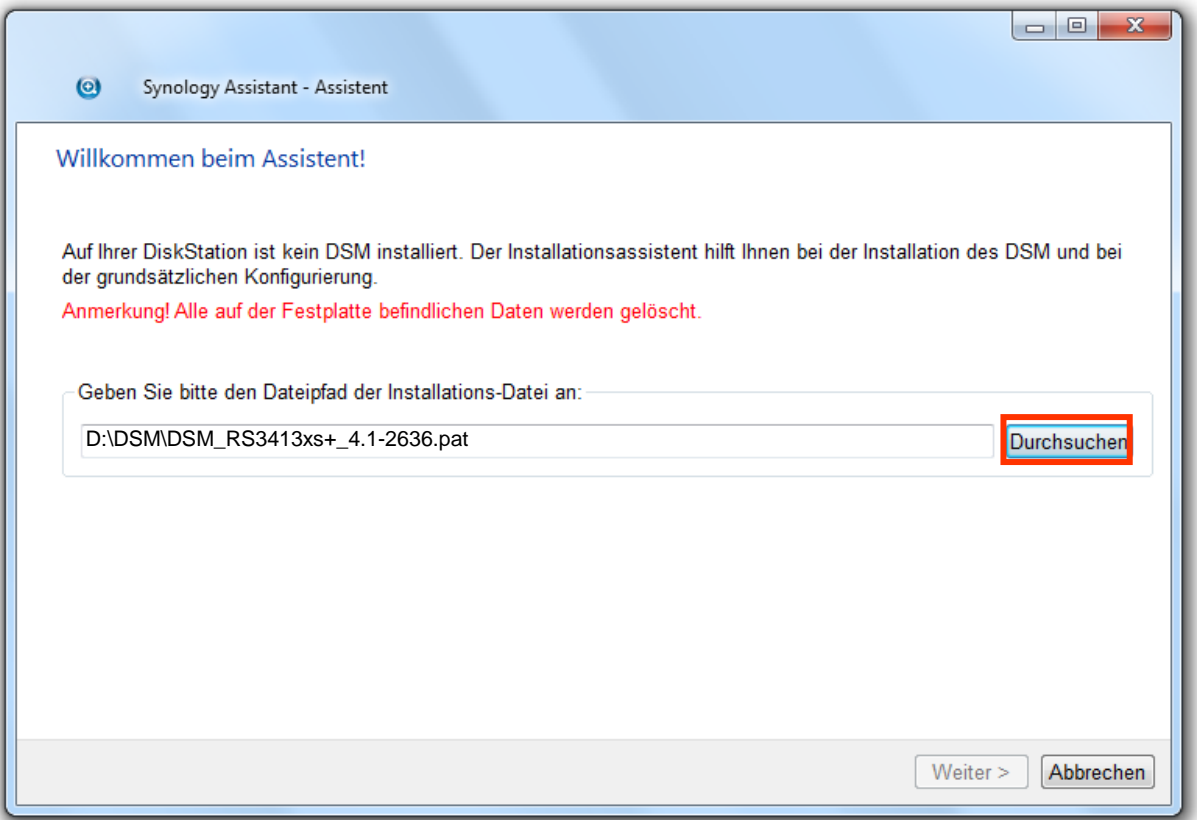

**4** Folgen Sie den Anweisungen auf dem Bildschirm, um den Einrichtungsvorgang abzuschließen.

Nachdem die Installation abgeschlossen ist, können Sie Ihre RackStation mit dem Synology DiskStation Manager (DSM) verwalten. Weitere Informationen zur Verwaltung Ihrer RackStation mit dem DSM finden Sie im Benutzerhandbuch der Synology DiskStation, das im **[Synology Download-Center](http://www.synology.com/support/download.php)** erhältlich ist.

## <span id="page-19-0"></span>**Installation unter Mac OS X**

**1** Legen Sie die Installations-CD in Ihren Computer ein. Klicken Sie anschließend doppelt auf das **SynologyInstall** Symbol auf dem Desktop.

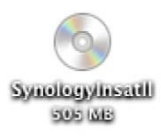

**2** Doppelklicken Sie im angezeigten Fenster auf den Ordner **MacOSX** und klicken Sie anschließend auf **Synology Assistant-[Nummer].dmg**.

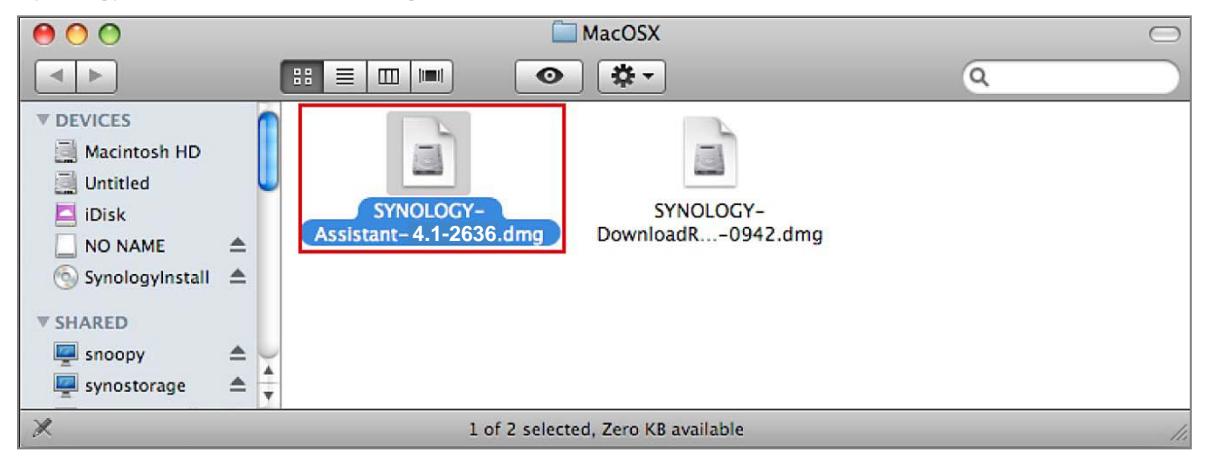

**3** Doppelklicken Sie in dem Fenster, das daraufhin erscheint, auf **Synology Assistant.app**.

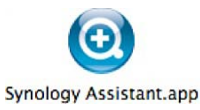

<span id="page-19-1"></span>4 Folgen Sie den Schritten 2 bis 4 im Abschnitt "Installation unter Windows", um das Setup abzuschließen.

## **Installation unter Linux**

Die Linux-Version ist optimiert für den Vertrieb mit **Ubuntu** Version 8 und 9. Sie können jedoch trotzdem eine Installation mit anderen Versionen versuchen (nur probeweise).

#### **Installieren und führen Sie Synology Assistant aus**

Sie können Synology Assistant mit den Befehlszeilen oder mit der Benutzeroberfläche installieren und ausführen.

#### **Bei Installation mit den Befehlszeilen:**

Führen Sie das Skript **install.sh** im **Linux**-Ordner auf der Installations-CD aus, das Sie durch die nachfolgenden Schritte führt.

**1** Entfernen Sie die Beta-Version von Synology Assistant (falls vorhanden).

sudo rm -rf /usr/local/Synology /usr/local/bin/SynologyAssistant

**2** Extrahieren Sie **SynologyAssistant-[Nummer].tar.gz** in das gewünschte Verzeichnis, z. B. **"/usr/local"** oder **"."**

```
tar -C ./ -zxvf SynologyAssistant-[Nummer].tar.gz
```
#### **3** Wenn Sie mit 64 Bit Ubuntu arbeiten, müssen die 32 Bit Bibliotheken installiert werden.

sudo apt-get install ia32-libs

**4** Erstellen Sie die Verknüpfung nach **/usr/local/bin** .

sudo ln -sf /path/install/SynologyAssistant/SynologyAssistant \

-------------

/usr/local/bin/SynologyAssistant

**5** Um Synology Assistant auszuführen, können Sie entweder den folgenden Befehl benutzen:

/path/install/SynologyAssistant/SynologyAssistant 

#### oder die Verknüpfung ausführen:

. . . . . . . . . . . . . . . . .

---------------

/usr/local/bin/SynologyAssistant

Wenn **/usr/local/bin** in Ihrer Umgebungsvariable **\$PATH** existiert, geben Sie einfach Folgendes ein: 

SynologyAssistant

#### **Bei Installation mit der Benutzeroberfläche:**

- **1** Wechseln Sie nach **/usr/local** und **/usr/local/bin** löschen Sie die folgenden Ordner (falls vorhanden): **Synology**, **SynologyAssistant**
- **2** Legen Sie die Installations-CD in Ihren Computer ein und doppelklicken Sie auf das **SynologyInstall**-Symbol auf dem Desktop.

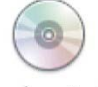

SynologyInstall

**3** Doppelklicken Sie im angezeigten Fenster **Datei-Browser** auf den Ordner **Linux** und anschließend auf **Synology Assistant-[Nummer].tar.gz**.

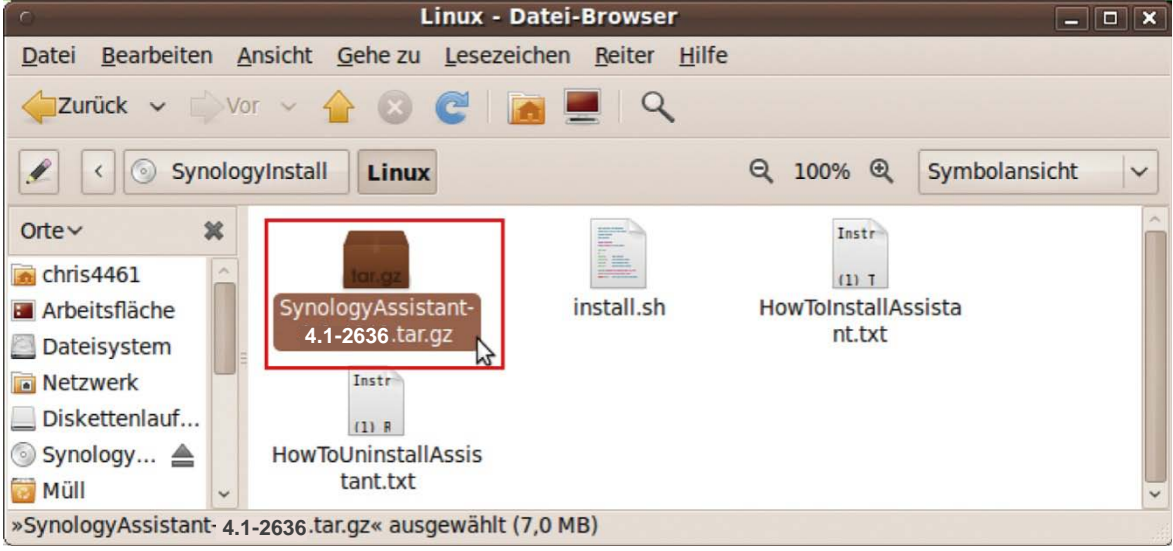

**4** Klicken Sie auf **Entpacken** und extrahieren Sie anschließend das Verzeichnis **SynologyAssistant** nach **/usr/local**oder einem anderen Verzeichnis.

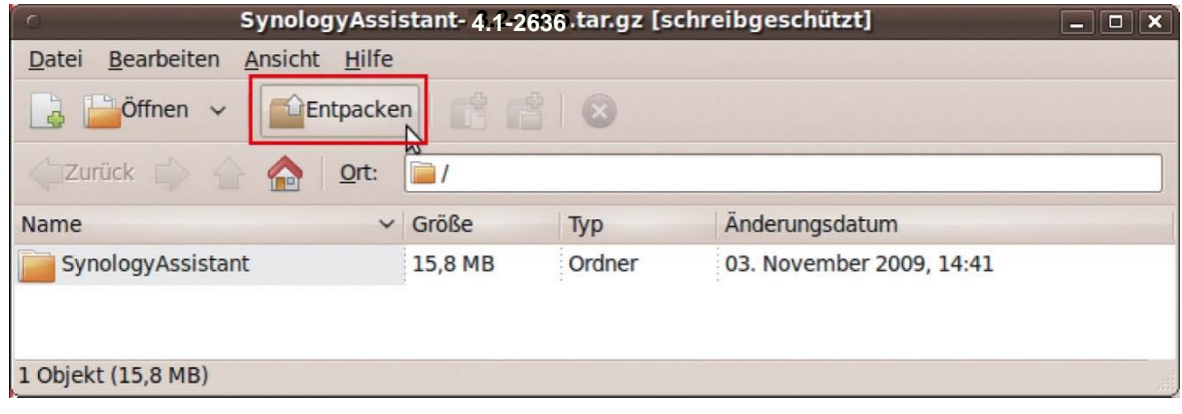

*Wichtig:* Wenn Sie mit 64 Bit Ubuntu arbeiten, müssen die 32 Bit Bibliotheken installiert werden, ehe Sie fortfahren. Tippen Sie zur Installation den folgenden Befehl im Terminal:

sudo apt-get install ia32-libs

**5** Wechseln Sie nach **/usr/local/SynologyAssistant** (oder**[der Pfad, den Sie gerade eingegeben haben]/SynologyAssistant**), doppelklicken Sie auf **SynologyAssistant**, und wählen Sie anschließend **Im Terminal ausführen** im angezeigten Dialogfeld.

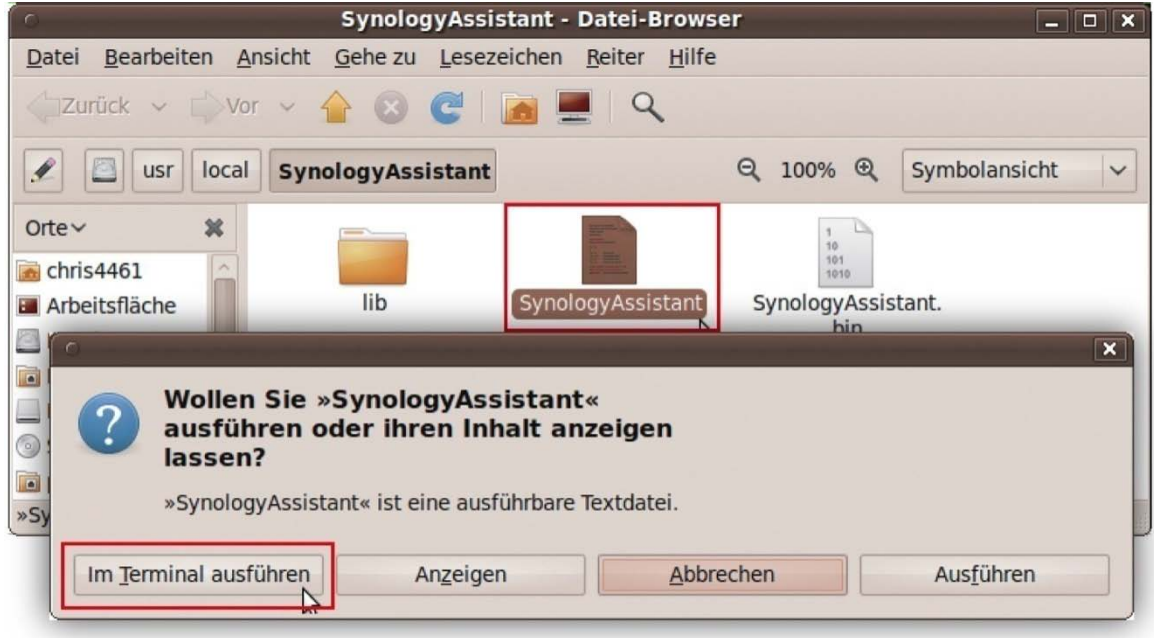

#### **Installation des DSM auf der RackStation**

Wenn Sie den Synology Assistant aktiviert haben, befolgen Sie Schritte 2 bis 4 im Bereich "Installation unter Windows", um die Einrichtung fertig zu stellen.

## <span id="page-21-0"></span>**Erfahren Sie mehr**

Herzlichen Glückwunsch! Ihre RackStation ist jetzt eingerichtet. Erweiterte Einstellungen und deren Handhabung finden Sie im Benutzerhandbuch auf der Installations-CD.Weitere Informationen bzw.Online-Ressourcen für Ihre RackStation finden Sie bei **[www.synology.com](http://www.synology.com/)**.

# <span id="page-22-0"></span>Technische Daten **Anhangea**

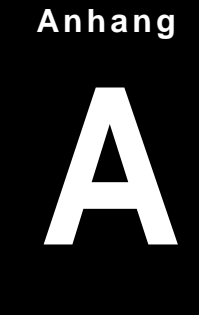

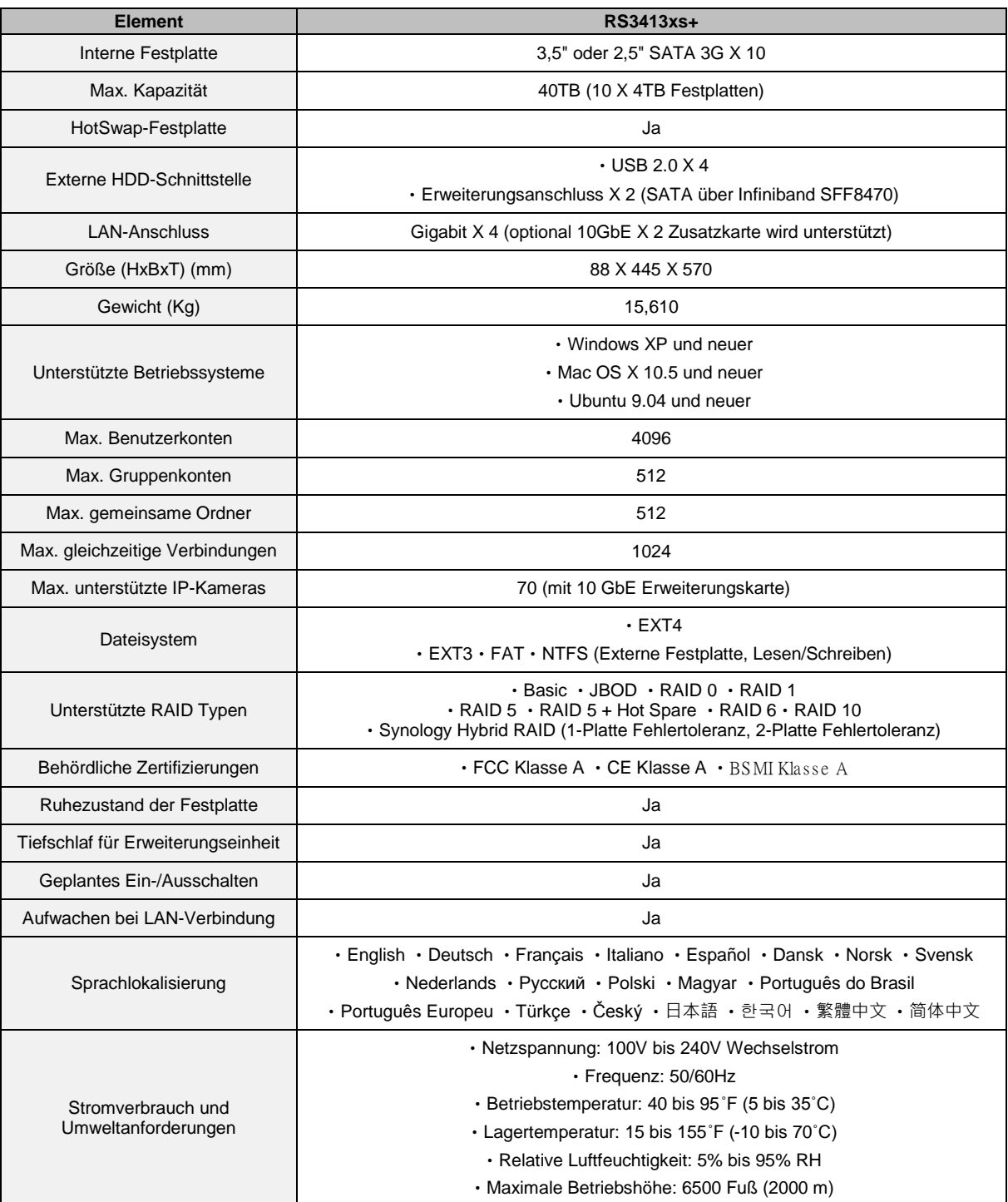

*Hinweis:* Die technischen Daten des Modells können ohne Bekanntmachung geändert werden. Aktuelle Informationen finden Sie unter **[www.synology.com](http://www.synology.com/)**.

### **Anhang**

# <span id="page-23-0"></span>**LED-Anzeige-Tabelle**

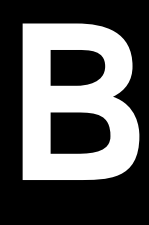

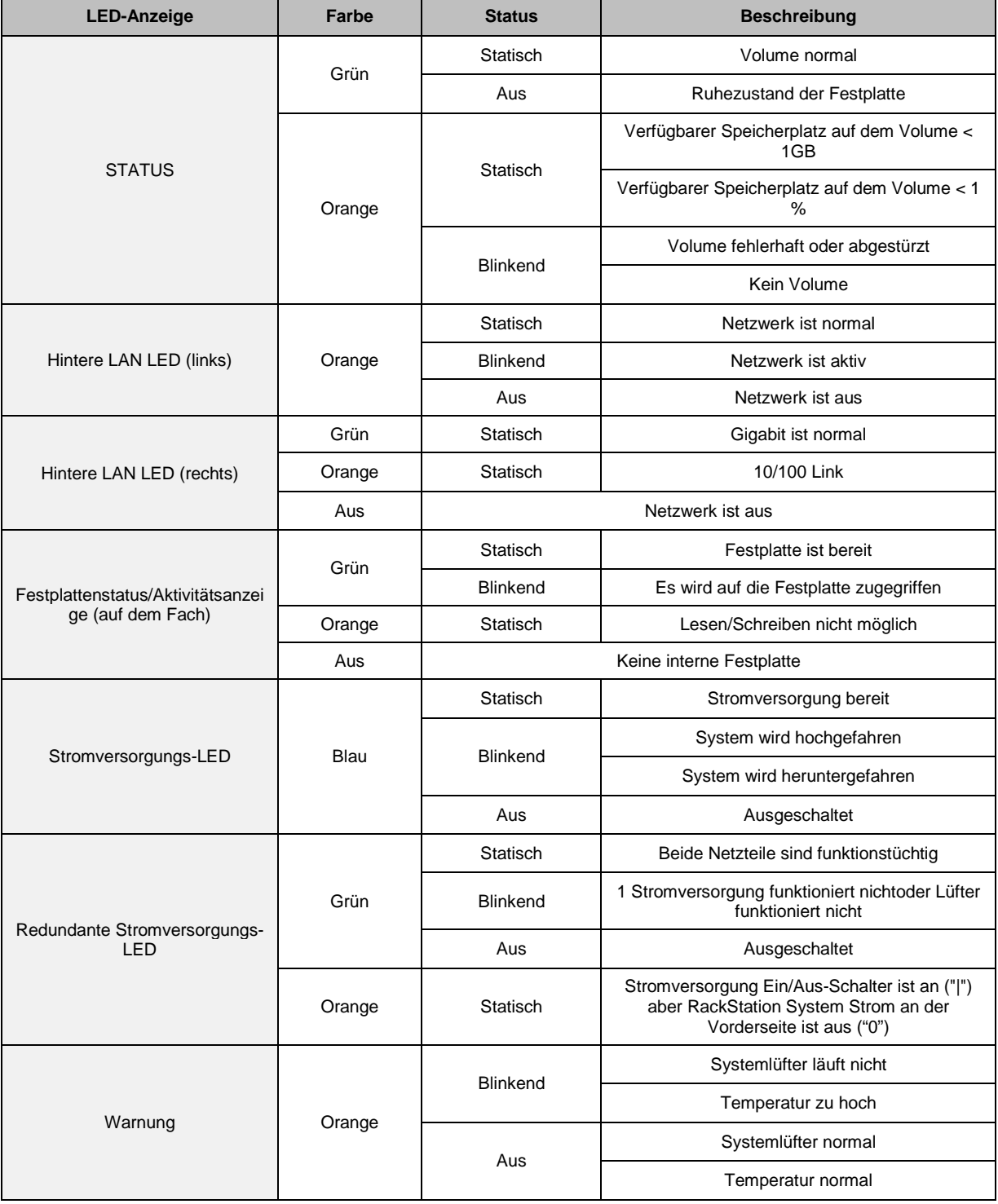

*Hinweis:* Die technischen Daten des Modells können ohne Bekanntmachung geändert werden. Aktuelle Informationen finden Sie unter **[www.synology.com](http://www.synology.com/)**.

#### **SYNOLOGY, INC. ENDBENUTZER-LIZENZVERTRAG**

WICHTIG-BITTE SORGFÄLTIG LESEN: DIESER ENDBENUTZER-LIZENZVERTRAG ( "EULA") IST EINE VEREINBARUNG ZWISCHEN IHNEN (ENTWEDER ALS NATÜRLICHER ODER JURISTISCHER PERSON) UND SYNOLOGY, INC. UND SEINEN TOCHTERGESELLSCHAFTEN, EINSCHLIESSLICH SYNOLOGY AMERICAN CORP UND SYNOLOGY UK LTD., (GEMEINSAM "SYNOLOGY") FÜR SYNOLOGY SOFTWARE, ZUSAMMEN MIT WEITERER ZUGEHÖRIGER FIRMWARE, MEDIEN, GEDRUCKTEN MATERIALIEN UND "ONLNE"- ODER ELEKTRONISCHEN DOKUMENTEN (GEMEINSAM DIE "SOFTWARE"), DIE ZUM DOWNLOAD UNTER **[WWW.SYNOLOGY.COM](http://www.synology.com/)** ODER BEI SYNOLOGY ZUR VERFÜGUNG STEHEN UND GEMEINSAM MIT ODER AUF EINEM SYNOLOGY PRODUKT (DAS "PRODUKT") GELIEFERT WERDEN.

SIE STIMMEN DEN BEDINGUNGEN DIESER EULA ZU, IN DEM SIE DAS PAKET MIT DER SOFTWARE ÖFFNEN UND DIE SOFTWARE INSTALLIEREN, SOFERN DIE SOFTWARE NICHT AUF EINEM PRODUKT VON SYNOLOGY VORINSTALLIERT IST, ODER INDEM SIE EIN PRODUKT VERWENDEN, BEI DEM DIESE SOFTWARE BEREITS INSTALLIERT WURDE. WENN SIE DEN BEDINGUNGEN DER EULA NICHT ZUSTIMMEN, ÖFFNEN SIE DAS PAKET MIT DEM PRODUKT NICHT, INSTALLIEREN SIE DIE SOFTWARE NICHT UND VERWENDEN SIE DAS PRODUKT MIT DER SOFTWARE NICHT. STATTDESSEN KÖNNEN SIE DAS PRODUKT AN DER VERKAUFSSTELLE ZURÜCKGEBEN; AN DER SIE DAS PRODUKT ERWORBEN HABEN. HINSICHTLICH EINER GUTSCHRIFT BEZIEHEN SIE SICH AUF DIE GESCHÄFTSBEDINGUNGEN DES VERKÄUFERS.

**Abschnitt 1 Eingeschränkte Software-Lizenz.** Gemäß den Bestimmungen und Bedingungen dieser EULA gewährt Synology Ihnen eine eingeschränkte, nicht ausschließliche und nicht übertragbare persönliche Lizenz, um eine Kopie der Software des Produktes ausschließlich in Verbindung mit dem autorisierten Gebrauch des Produkts zu installieren, zu starten und zu verwenden.

**Abschnitt 2. Dokumentation.** Sie dürfen eine angemessene Anzahl an Kopien der Dokumentation benutzen, die mit der Software zur Verfügung gestellt wird, vorausgesetzt, dass diese Kopien nur für interne geschäftliche Zwecke eingesetzt werden und nicht veröffentlicht oder an Dritte weitergegeben werden (weder in Papierform noch in elektronischer Form).

**Abschnitt 3. Sicherung.** Sie können eine angemessene Anzahl an Kopien der Software für Sicherungs- (Backup) und Archivierungszwecke benutzen.

**Abschnitt 4. Aktualisierungen.** Jede Software, die Ihnen Synology bereitgestellt oder auf der Synology Website unter [www.synology.com](http://www.synology.com/) ("Website") zur Verfügung gestellt hat, sowie Aktualisierungen oder Ergänzungen zur Original-Software, unterliegen diesen EULA - Bestimmungen, sofern keine getrennten Lizenzbestimmungen für solche Aktualisierungen oder Ergänzungen vorgesehen sind. In diesem Fall gelten diese besonderen, separaten diese besonderen, separaten Bedingungen.

**Abschnitt 5. Lizenzbeschränkungen.** Die Lizenz, die in Abschnitt 1 beschrieben ist, gilt nur, wenn Sie das Produkt bestellt und bezahlt haben und Sie das Benutzungsrecht an der Software besitzen. Synology behält sich alle Rechte vor, die nicht ausdrücklich in dieser EULA gewährt werden. Ohne Einschränkung des Vorgenannten dürfen Sie nicht zulassen oder ermöglichen, dass Dritte: (a) die Software für andere Zwecke als in Zusammenhang mit dem Produkt benutzen; (b) sie lizenzieren, verteilen, vermieten, verleihen, übertragen, abtreten oder anderweitig über die Software verfügen oder die Software in einer kommerziellen oder gehosteten Service-Büroumgebung anwenden; (c) sie zurückentwickeln, dekompilieren, zerlegen oder versuchen, den Quellcode oder Geschäftsgeheimnisse in Bezug auf die Software in Erfahrung zu bringen, es sei denn, dass diese Tätigkeit ausdrücklich durch das anwendbare Recht zu gelassen wird; (d) sie anpassen, modifizieren, verändern, übersetzen oder daraus abgeleitete Werke der Software erzeugen; (e) die auf das Urheberrecht oder Eigentumsrechte des Produktes entfernen, verändern oder unkenntlich machen oder (f) alle Methoden umgehen, die von Synology eingesetzt wurden, um den Zugriff auf die Komponenten, Features und Funktionen des Produkts oder der Software-Steuerung zu verhindern oder versuchen, diese zu umgehen.

**Abschnitt 6. Open Source.** Die Software-Komponenten für Synology können Lizenzierungen gemäß der GNU General Public License enthalten ("GPL-Komponenten"), die derzeit unter http://www.gnu.org/licenses/gpl.html verfügbar sind. Die Bedingungen der GPL beziehen sich nur in dem Maße auf die GPL-Komponenten, als diese EULA-Bedingungen in Bezug auf die Nutzung der GPL-Komponenten in Konflikt mit den Anforderungen der GPL stehen; in diesem Fall erklären Sie sich mit den Bedingungen der GPL in Bezug auf die Verwendung dieser Komponenten einverstanden.

**Abschnitt 7. Audit.** Synology hat das Recht, Ihre Einhaltung der Bestimmungen dieser EULA zu prüfen. Sie verpflichten sich, Synology den Zugang zu Einrichtungen, Ausrüstungen, Büchern, Aufzeichnungen und Unterlagen zu gestatten und anderweitig vernünftig mit Synology zu kooperieren, um eine solche Überprüfung durchzuführen.

**Abschnitt 8. Eigentumsverhältnis.** Die Software ist wertvolles Eigentum von Synology und deren Lizenzgebern und ist durch Urheberrechte und andere Gesetze und Verträge zum geistigen Eigentum geschützt. Synology oder seine Lizenzgeber besitzen alle Rechte, Titel und Interessen an und für die Software und alle Urheberrechte und sonstigen Rechte am geistigen Eigentum der Software.

**Abschnitt 9. Eingeschränkte Garantie.** Synology garantiert für einen Zeitraum von neunzig (90) Tagen nach entweder (a) Ihrer Installation der Software auf Produkten, die keine vorinstallierte Software enthalten, oder (b) nach Ihrer Nutzung eines Produktes, das bereits installierte Software enthält, sofern zutreffend, (die "Gewährleistungsfrist"), dass die Software im Wesentlichen mit den von Synology für die Software veröffentlichten oder auf andere Weise auf der<br>Website angegebenen Spezifikationen übereinstimmt. Website angegebenen Spezifikationen Synology wird im alleinigen Ermessen von Synology wirtschaftlich angemessene Anstrengungen vornehmen, um entweder die Nichtentsprechung der Software zu korrigieren oder diese zu ersetzen, wenn eine Software die oben genannte Garantie nicht erfüllt, vorausgesetzt, dass Sie Synology schriftlich über derartige Regelverletzungen innerhalb der Gewährleistungsfrist benachrichtigen. Die vorstehende Gewährleistung gilt nicht für eine Nichtentsprechung, die auf folgende Begründungen zurückzuführen ist: (w) Benutzung, Reproduktion, Verteilung oder Offenlegung, die nicht in Übereinstimmung mit dieser EULA erfolgt; x) jede Anpassung, Änderung oder andere Veränderung der Software von einer anderen Person als Synology; (y) Kombination der Software mit einem Produkt, einer Dienstleistung oder einem sonstigen Gegenstand von einer anderen Person als von Synology, oder (z) Ihre Nichteinhaltung dieser EULA.

**Abschnitt 10. Unterstützung.** Während der Gewährleistungsfrist stehen Ihnen die Dienste von Synology für Unterstützung zur Verfügung. Nach dem Ablauf der geltenden Gewährleistungsfrist ist eine Unterstützung für die Software durch Synology auf schriftliche Anfrage erhältlich.

**Abschnitt 11. Haftungsausschluss.** SOFERN NICHT AUSDRÜCKLICH OBEN ABGEGEBEN, LIEFERN SYNOLOGY UND SEINE LIEFERANTEN DIE SOFTWARE "IN DER VORLIEGENDEN FORM" UND MIT ALLEN FEHLERN. SYNOLOGY UND SEINE LIEFERANTEN LEHNEN HIERMIT ALLE WEITEREN GARANTIEN AB, OB AUSDRÜCKLICH, IMPLIZIERT ODER GESETZLICH<br>VORGESCHRIEBEN. INSBESONDERE DIE VORGESCHRIEBEN, INSBESONDERE DIE<br>STILLSCHWEIGENDE GEWÄHRLEISTUNG DER STILLSCHWEIGENDE MARKTGÄNGIGKEIT, DER EIGNUNG FÜR EINEN<br>BESTIMMTEN ZWECK ODER GEBRAUCH, FÜR ZWECK ODER GEBRAUCH, ANSPRÜCHE UND NICHT-RECHTSVERLETZUNG DER EINSCHRÄNKUNG DER VORSTEHENDEN GARANTIE. SYNOLOGY GARANTIERT NICHT, DASS DIE SOFTWARE KEINE FEHLER, VIREN ODER ANDERE MÄNGEL AUFWEIST.

**Abschnitt 12. Haftungsausschluss bei bestimmten**  WEDER SYNOLOGY FACHHÄNDLER SIND FÜR VERSEHENTLICHE, INDIREKTE,<br>KONKRETE, NEBEN- ODER FOLGESCHÄDEN FOLGESCHÄDEN (EINSCHLIESSLICH SCHÄDEN ODER HAFTUNGEN (AUCH AUS DATENVERLUST, INFORMATIONEN, ENTGANGENEM GEWINN ODER UMSATZ U.Ä.) HAFTBAR, DIE DURCH DIE NUTZUNG ODER UNMÖGLICHKEIT DER NUTZUNG DER SOFTWARE ODER IN VERBINDUNG MIT DIESER<br>EULA-VEREINBARUNG HAFTBAR, WEDER EULA-VEREINBARUNG VERTRAGLICH, DURCH UNERLAUBTE HANDLUNGEN<br>(EINSCHLIESSLICH UNTERLASSUNG), (EINSCHLIESSLICH PRODUKTHAFTUNG ODER SONSTIGE TATBESTÄNDE, AUCH, WENN SYNOLOGY ODER SEINE VERTRETER ÜBER DIE EVENTUALITÄT SOLCHER SCHÄDEN UNTERRICHTET WURDE.

**Abschnitt 13. Haftungsbeschränkung.** DIE HAFTUNG SYNOLOGYS UND SEINER LIEFERANTEN AUS ODER IN BEZUG AUF DIE VERWENDUNG ODER FALSCHE<br>VERWENDUNG DER SOFTWARE ODER IN VERWENDUNG DER SOFTWARE ODER IN<br>VERBINDUNG MIT DIESER EULA ODER DER VERBINDUNG MIT DIESER EULA SOFTWARE GILT NUR FÜR DEN TATSÄCHLICH VON IHNEN FÜR DAS PRODUKT BEZAHLTEN BETRAG, UNABHÄNGIG VON DER HÖHE DER SCHÄDEN, DIE SIE AUSGELÖST HABEN UND UNABHÄNGIG VOM VERTRAG<br>ODER DER SCHULD (EINSCHLIESSLICH (EINSCHLIESSLICH FAHRLÄSSIGKEIT), HAFTBARKEIT ODER ANDEREN. Der vorstehende Haftungsausschluss, der Ausschluss von bestimmten Schäden und die Beschränkung der Haftung gilt im größtmöglichen Rahmen, der durch das geltende Recht zulässig ist. Die Gesetze in einigen Staaten/Gerichtsbarkeiten gestatten den Ausschluss der gesetzlichen Gewährleistung oder den Ausschluss oder die Beschränkung bestimmter Schäden nicht. Im Fall, dass diese Gesetze für diese EULA gelten, könnten die genannten Ausnahmen und Beschränkungen sich möglicherweise nicht auf Sie beziehen.

**Abschnitt 14. Exportbeschränkungen.** Sie erkennen an, dass die Software der US-Exportbeschränkung unterliegt. Sie verpflichten sich, alle geltenden Gesetze und Vorschriften für die Software einzuhalten, insbesondere die der US Export Administration Regulations.

**Abschnitt 15. Lizenzrechte der US-Regierung.** Jegliche Software, die der US-Regierung zur Verfügung gestellt wird, verfügt über kommerzielle Lizenzrechte und –beschränkungen, die in dieser EULA beschrieben sind. Durch die Installation, das Kopieren oder Verwenden der Software erklärt sich die US-Regierung damit einverstanden, dass die Software "kommerzielle Computersoftware" oder "kommerzielle Computersoftware-Dokumentation" im Sinne von FAR Part 12 ist.

**Abschnitt 16. Beendigung.** Unbeschadet aller sonstigen Rechte kann Synology diese EULA beenden, wenn Sie sich nicht an die darin enthaltenen Bedingungen halten. In einem solchen Fall müssen Sie die Nutzung der Software einstellen und alle Kopien der Software und alle ihre Bestandteile vernichten.

**Abschnitt 17. Abtretbarkeit.** Sie können Ihre Rechte aus dieser EULA nicht an Dritte übertragen oder abtreten. Eine solche Übertragung oder Abtretung ist ein Verstoß gegen die hier genannten Einschränkungen und somit ungültig.

**Abschnitt 18. Geltendes Recht.** Sofern nicht ausdrücklich durch örtliche Gesetze verboten, unterliegt diese EULA den Gesetzen des Staates Washington in den USA, ohne Rücksicht auf eventuelle Kollision von Grundsätzen, die das Gegenteil regeln. Die UN-Konvention von 1980 zu Verträgen für den internationalen Verkauf von Waren oder Nachfolgende gelten nicht.

**Abschnitt 19. Streitbeilegungsmöglichkeiten.** Alle Streitigkeiten, Meinungsverschiedenheiten oder Ansprüche aus oder im Zusammenhang mit dieser Garantie, der Software oder den Dienstleistungen, die von Synology für die Software oder die Beziehung zwischen Ihnen und Synology bereitgestellt werden, wird ausschließlich durch ein Schiedsverfahren nach dem geltenden Handelsrecht der American Arbitration Association gelöst, wenn Sie sich in den Vereinigten Staaten aufhalten und sofern nichts anderes nachstehend bestimmt wurde. Das Schiedsverfahren wird von einem einzigen Schiedsrichter durchgeführt und ist allein auf den Disput zwischen Ihnen und Synology beschränkt. Das Schiedsverfahren wird weder ganz noch teilweise mit anderen Schiedsverfahren kombiniert, noch wird es als Sammelklage durchgeführt. Das Schiedsverfahren soll durch Einreichung der betreffenden Unterlagen, telefonisch, per E-Mail oder durch persönliches Erscheinen in King County, Washington stattfinden, je nachdem, was der Schiedsrichter auf Antrag der Parteien entscheidet. Die gewinnende Partei in einem US-amerikanischen Schiedsverfahren oder in einem anderen Gerichtsverfahren erhält die Kosten, Rechtsanwaltsgebühren in angemessener Höhe sowie etwaige Schiedsgebühren von der Gegenpartei erstattet. Jede Entscheidung eines Schiedsgerichts gilt als endgültig und für beide Parteien verbindlich, und jedes zuständige Gericht kann einen Richterspruch verkünden. Sie nehmen zur Kenntnis, dass Sie in Abwesenheit dieser Bestimmung das Recht haben, Dispute vor einem Gericht klären zu lassen, insbesondere in Form einer Sammelklage, und dass Sie ausdrücklich und wissentlich auf dieses Recht verzichten und vereinbaren, jegliche Dispute in Form eines<br>verbindlichen Schiedsverfahrens entsprechend den verbindlichen Schiedsverfahrens entsprechend Bestimmungen dieses Abschnittes 19 zu lösen. Wenn Sie Ihren Wohnsitz nicht innerhalb der Vereinigten Staaten haben, werden alle in diesem Abschnitt beschriebenen Dispute, Streitigkeiten oder Klagen einzig durch ein Schiedsverfahren vor drei neutralen Schiedsrichtern und gemäß der im R.O.C. Arbitration Law oder entsprechender Verfahren geregelt. Das Schiedsverfahren findet statt in Taipei, Taiwan, VR China, und wird in englischer oder, falls beide Parteien damit einverstanden sind, in Mandarin Chinesisch abgehalten. Der Schiedsspruch ist endgültig und für beide Parteien verbindlich und kann von jedem zuständigen Gericht in Kraft gesetzt werden. Nichts in diesem Abschnitt hindert Synology an einem Unterlassungsanspruch oder anderen Rechten und Rechtsmitteln, wie sie rechtlich für tatsächliche oder drohende Verletzungen einer der Bestimmungen dieser EULA in Bezug auf das geistige Eigentum Synologys üblich sind.

**Abschnitt 20. Anwaltshonorare.** Bei einer Schlichtung, Mediation oder anderen rechtlichen Schritten oder Verfahren zur Durchsetzung der Rechte oder Rechtsmittel aus dieser EULA ist die gewinnende Partei berechtigt, alle anfallenden Kosten, zusätzlich zu allen weiteren Kosten, zu denen sie möglicherweise berechtigt ist, so auch angemessene Anwaltshonorare, in Rechnung zu stellen.

**Abschnitt 21. Salvatorische Klausel.** Sollten einzelne Bestimmungen dieser EULA von einem zuständigen Gericht als ungültig, illegal oder nicht durchsetzbar erklärt werden, bleibt der Rest dieser EULA in vollem Umfang in Kraft.

**Abschnitt 22. Gesamte Vereinbarung.** Diese EULA stellt die gesamte Vereinbarung zwischen Synology und Ihnen für die Software und den Vertragsgegenstand dar und ersetzt alle vorherigen und gleichzeitigen Absprachen und Vereinbarungen, ob schriftlich oder mündlich. Abänderungen, Änderungen oder Aufhebungen einer der Bestimmungen dieser EULA sind nicht gültig, es sei denn, es besteht eine schriftliche Vereinbarung, die von den Parteien unterzeichnet wurde und an die die Partien sich zu halten haben.

#### **SYNOLOGY, INC. EINGESCHRÄNKTE PRODUKTGARANTIE**

DIESE GARANTIE ("GEWÄHRLEISTUNG") GILT FÜR DIE PRODUKTE (WIE UNTEN DEFINIERT) VON SYNOLOGY, INC. UND DEN TOCHTERGESELLSCHAFTEN, EINSCHLIESSLICH SYNOLOGY AMERICA CORP UND SYNOLOGY UK LTD., (GEMEINSAM "SYNOLOGY"). SIE AKZEPTIEREN UND STIMMEN DEN BEDINGUNGEN DIESER GARANTIE ZU, IN DEM SIE DAS PAKET MIT DEM PRODUKT ÖFFNEN UND/ODER ES BENUTZEN. WENN SIE MIT DEN BEDINGUNGEN DIESER GARANTIE NICHT EINVERSTANDEN SIND, BENUTZEN SIE DIESES PRODUKT NICHT. STATTDESSEN KÖNNEN SIE DAS PRODUKT AN DER VERKAUFSSTELLE ZURÜCKGEBEN; AN DER SIE DAS PRODUKT ERWORBEN HABEN. HINSICHTLICH EINER GUTSCHRIFT BEZIEHEN SIE SICH AUF DIE GESCHÄFTSBEDINGUNGEN DES VERKÄUFERS.

**Abschnitt 1. Definitionen.** (a) "Produktkategorie I" meint die Synology Produktmodelle RS810+, RS810RP+ und RX410. (b) "Produktkategorie II" meint die Synology Produktmodelle RS10613xs+, RS3413xs+, RS3412xs, RS3412RPxs, RS2212+, RS2212RP+, RS812+, RS812RP+, DS2413+, DS713+, DS3612xs, DS1812+, DS1512+, DS712+, DS3611xs, DS2411+, DS1511+, DS1010+, DS710+, DS509+, DS508, RS812, RS212, RS3411xs, RS3411RPxs, RS2211+, RS2211RP+, RS411, RS409RP+, RS409+, RS409, RS408-RP, RS408, RS407, RX1213sas, RX1211, RX1211RP, DX513, DX1211, DX510, DX5, RX4, VS240HD und RAM-Module (1GB/2GB/4GB/8GB). "Produktkategorie III" meint alle übrigen Synology **Produktmodelle, die der Kunde nach dem 1. März 2008** erworben hat. (d) "Produktkategorie IV" meint alle übrigen Synology Produktmodelle, die der Kunde vor dem 29. Februar 2008 erworben hat. (e) "Kunde" meint die Person oder das Unternehmen, das das Produkt von Synology oder einem von Synology autorisierten Vertriebspartner oder Einzelhändler erwirbt. (f) "Produkt" ist ein Produkt der Kategorie I, Kategorie II, Kategorie III oder Kategorie IV und jede Hardware, die im Produkt von Synology integriert ist, dazugehörige "Software" bezeichnet die Synology-eigene Software, die das Produkt begleitet, das der Kunde gekauft hat, die vom Kunden auf der Website heruntergeladen wird oder die bereits auf dem Produkt von Synology installiert ist; sie umfasst alle Firmware, Medien, Bilder, Animationen, Video, Audio, Text und Applets in der Software oder Produkt- und Installations-Aktualisierungen oder Upgrades dieser Software. (h) "Gewährleistungsfrist" bedeutet: (i) den Zeitraum ab Kauf des Produktes durch den Kunden und endet (1) fünf Jahre nach einem solchen Datum bei Produkten der Kategorie I (2); drei Jahre nach einem solchen Datum bei Produkten der Kategorie II (3); zwei Jahre nach einem solchen Datum bei Produkten der Kategorie III or (4) ein Jahr nach einem solchen Datum bei Produkten der Kategorie IV. (i) "Website" meint die Synology Website unter **[www.synology.com](http://www.synology.com/)**.

#### **Abschnitt 2. Eingeschränkte Garantie und Rechtsmittel**

**2.1 Beschränkte Garantie.** Vorbehaltlich des Abschnittes 2.7 garantiert Synology dem Kunden, dass die Produkte (a) keine Materialfehler aufweisen und (b) unter Betriebsbedingungen Gewährleistungsfrist im Wesentlichen in Übereinstimmung mit den veröffentlichten Spezifikationen von Synology für das Produkt stehen. Synology garantiert die Software wie im beigefügten Endbenutzer-Lizenzvertrag beschrieben, sofern vorhanden.

**2.2 Produktregistrierung.** Kunden können Produkte bei Synology registrieren und das Herstellungsdatum der Produkte der Kategorie I, Kategorie II und Kategorie III auf der Website abrufen. Die Tatsache, dass ein Produkt auf der<br>Website nicht registriert wurde, vermindert die registriert wurde, Gewährleistungsrechte im Abschnitt 2.1 nicht. Synology ist nicht dafür verantwortlich, falls der Kunde Herstellungsdatum eines Produktes nicht identifizieren kann.

**2.3 Ausschließlicher Anspruch.** Wenn der Kunde die Nichterfüllung einer der Garantien wie im Abschnitt 2.1 beschrieben innerhalb der anwendbaren Gewährleistungsfrist und in der unten dargelegten Weise an Synology weitergibt, hat Synology nach Überprüfung dieser Nichterfüllung die Wahl: (a) wirtschaftlich angemessene Anstrengungen zu unternehmen, um das Produkt zu reparieren oder b) das Produkt oder einen Teil davon zu ersetzen, nachdem das gesamte Produkt in Übereinstimmung mit Abschnitt 2.4 zurückgegeben wurde. Das oben Beschriebene beinhaltet die gesamte Haftung von Synology und das einzige und exklusive Rechtsmittel bei einer Verletzung der Garantie gemäß Abschnitt 2.1 oder andere Fehler oder Mängel des Produktes. Der Kunde wird Synology angemessen dabei unterstützen, die Nichterfüllung in Bezug auf das Produkt zu diagnostizieren und zu validieren. Die Garantie im Abschnitt 2.1 beinhaltet nicht: (1) jegliche Gewährleistung im Zusammenhang mit der Software; 2) physische Installation oder Deinstallation des Produkts von Seiten des Kunden; (3) Besuche auf der Website des Kunden; (4) notwendige Reparaturarbeiten oder das Erneuern defekter Teile von Synology oder seiner vertraglich gebundenen Dienstleister außerhalb der normalen Geschäftszeiten, an Wochenenden und Feiertagen; (5) alle Arbeiten an der Ausrüstung oder Software Dritter; (6) die Garantie der Festplatte, wenn diese vom Kunden oder einem sonstigen Dritten installiert wurde oder (7) jegliche Gewährleistung der Kompatibilität mit der Festplatte.

**2.4 Rückgabe.** Jedem Produkt, das unter Abschnitt 2.3 Kunden zurückgegeben wird, muss Warenrücksendegenehmigungsnummer (RMA) von Synology vor dem Versand zugeordnet werden, und diese wird in Übereinstimmung mit dem dann gültigen RMA-Verfahren an Synology zurückgegeben. Der Kunde kann sich an einen von Synology autorisierten Händler oder Wiederverkäufer oder an den Synology Support wenden, um Hilfe bei der Beschaffung einer RMA zu erhalten. Halten Sie Ihren Kaufnachweis und die Produkt-Seriennummer bereit, wenn Sie diese Hilfe in Anspruch nehmen möchten. Für<br>Gewährleistungsansprüche muss der Kunde das Gewährleistungsansprüche muss der Kunde das vollständige Produkt an Synology zurückgeben. Dies gilt in Übereinstimmung mit diesem Abschnitt 2.4 und im Rahmen dieser Garantie. Jedes Produkt, das ohne RMA-Nummer zurück gegeben wird, oder ein Produkt, das zerlegt wurde (außer unter der Leitung von Synology), wird nicht angenommen sondern an den Kunden auf Kosten des<br>Kunden zurückgesandt Jedes Produkt dem eine Kunden zurückgesandt. Jedes Produkt, dem RMA-Nummer zugewiesen wurde, muss im gleichen Zustand zurückgegeben werden, wie es erhalten wurde. Das Produkt wird an die von Synology angegebene Adresse frachtfrei und in der ausgewiesenen Verpackung verschickt, um die betreffenden Inhalte zu schützen, und die RMA-Nummer auf dem Paket muss deutlich lesbar sein. Der Kunde ist für die Versicherung und das Risiko im Fall eines Verlustes des zurückgesandten Produktes verantwortlich, bis es ordnungsgemäß bei Synology eingetroffen ist. Ein Produkt, dem eine RMA-Nummer zugeteilt wurde, muss innerhalb von fünfzehn (15) Tagen nach Ausstellung der geltenden RMA-Nummer zurückgegeben werden.

**2.5 Ersatz von Synology.** Wenn sich Synology entscheidet, ein Produkt, auf das sich die Garantie im Abschnitt 2.1 bezieht, zu ersetzen, dann verschickt Synology ein Ersatzprodukt auf eigene Kosten über die von Synology gewählte Versandart, nach Erhalt des fehlerhaften Produkts in Übereinstimmung mit Abschnitt 2.4 und der Validierung von Synology, dass das Produkt nicht der Garantie entspricht. Das ersetzte Produkt ist neu oder wurde servicefreundlich verwendet, es ist in seiner Funktion und Leistung

vergleichbar mit dem ursprünglichen Produkt und unterliegt einer Garantie für die Restzeit der ursprünglichen Gewährleistungsfrist oder für dreißig (30) Tage, nachdem es den Kunden erreicht hat, je nachdem, welcher Zeitraum länger ist. Ein Produkt, das von Synology als nicht fehlerhaft beurteilt wurde, wird an den Kunden zurückgegeben.

**2.6 Unterstützung.** Während der Gewährleistungsfrist stehen Ihnen die Dienste von Synology für Unterstützung zur Verfügung. Nach dem Ablauf der anwendbaren Gewährleistungsfrist ist eine Unterstützung hinsichtlich der Software durch Synology auf schriftliche Anfrage erhältlich.

**2.7 Ausnahmen.** Die oben beschriebenen Garantieund Gewährleistungsverpflichtungen gelten nicht für alle Produkte. Sie gelten nicht für Produkte, die (a) installiert wurden oder in einer Weise benutzt wurden, die nicht den Produkt-Spezifikationen oder der Beschreibung entsprechen; (b) die repariert, modifiziert oder durch andere als Synology oder seine Vertreter oder Beauftragte verändert wurden; (c) die in irgendeiner Weise missbraucht, misshandelt oder beschädigt wurden; (d) die mit Posten verwendet wurden, die nicht von Synology sind, außer Hard- oder Software, für die das Produkt entwickelt und vorgesehen wurde; oder (e) die nicht den Produkt-Spezifikationen entsprechen und wenn dieser Verstoß darauf zurückzuführen ist, dass die Ursache nicht innerhalb der Kontrolle von Synology liegt. Darüber hinaus sind die vorstehenden Garantien ungültig, wenn (1) der Kunde das Produkt zerlegt, mit Ausnahme einer Ermächtigung von Synology; (2) der Kunde keine Korrektur, Änderung, Erweiterung, Verbesserung oder andere Update-Umsetzung vornimmt, die dem Kunden von Synology zur Verfügung gestellt werden, oder (3) der Kunde das Produkt implementiert, installiert oder eine Korrektur, Änderung, Erweiterung, Verbesserung oder andere Updates vornimmt, die durch einen Dritten zur Verfügung gestellt wurden. Die Garantie im Abschnitt 2.1 wird beim Verkauf des Produktes oder bei der Weitergabe des Produkts an eine dritte Partei hinfällig.

**2.8 Gewährleistungsausschluss.**DIE GARANTIEN, VERPFLICHTUNGEN SYNOLOGY UND DIE RECHTSMITTEL DES KUNDEN IN DIESER GARANTIE SIND EXKLUSIV UND ERSATZ FÜR DIESE. DER KUNDE ENTHEBT SYNOLOGY ALLER WEITERER GARANTIEN , VERPFLICHTUNGEN UND HAFTUNGEN UND VERZICHTET AUF ALLE RECHTE, FORDERUNGEN UND RECHTSMITTEL DES KUNDEN GEGENÜBER SYNOLOGY, OB EXPLIZIT ODER IMPLIZIT, DIE SICH PER GESETZ ODER AUF ANDERE WEISE FÜR DAS PRODUKT, DIE BEGLEITPAPIERE BZW. SOFTWARE UND ALLE WEITEREN GELIEFERTEN WAREN UND DIENSTLEISTUNGEN IN DIESER GARANTIE ERGEBEN. DIES GILT INSBESONDERE FÜR: (A) DIE IMPLIZITE GARANTIE DER MARKTGÄNGIGKEIT ODER EIGNUNG FÜR EINEN BESTIMMTEN ZWECK ODER GEBRAUCH; (B) DIE IMPLIZITE GARANTIE AUS VERHALTENSWEISEN ODER HANDELSBRAUCH; (C) DIE KLAGE WEGEN VERLETZUNG ODER WIDERRECHTLICHER ANEIGUNG<br>ODER (D) MANGELFOLGESCHÄDEN (OB AUF (D) MANGELFOLGESCHÄDEN FAHRLÄSSIGKEIT, HAFTBARKEIT, PRODUKTHAFTUNG ODER ANDERE ZURÜCKZUFÜHREN). SYNOLOGY ÜBERNIMMT KEINE GARANTIE UND WIRD KEINE GARANTIE ÜBERNEHMEN FÜR DIE DATEN UND INFORMATIONEN, DIE AUF EINEM SYNOLOGY PRODUKT GESPEICHERT WURDEN UND GARANTIERT NICHT, DASS DIESE GESICHERT SIND UND KEIN DATENVERLUST AUFTRITT. SYNOLOGY EMPFIEHLT DEM KUNDEN, DIE ERFORDERLICHEN MASSNAHMEN ZU ERGREIFEN, UM -DIE DATEN ZU SICHERN, DIE AUF DIESEM PRODUKT GESPEICHERT WURDEN. EINIGE STAATEN LASSEN KEINE BESCHRÄNKUNGEN VON GEWÄHRLEISTUNGEN ZU, SO DASS DIE OBIGE BESCHRÄNKUNG MÖGLICHERWEISE NICHT AUF DEN KUNDEN ZUTRIFFT.

**Abschnitt 3. Haftungsbeschränkung**

**3.1 Höhere Gewalt.** Synology haftet nicht für etwaige Verspätung oder Nichterfüllung und kann auch nicht als vertragsbrüchig oder standardmäßig haftbar angesehen werden, wenn die Ursache oder Bedingung außerhalb der eigenen Kontrolle liegt (insbesondere jede Handlung oder Unterlassung des Kunden).

**3.2. Haftungsausschluss bei bestimmten Schäden.** WEDER SYNOLOGY NOCH SEINE FACHHÄNDLER SIND FÜR VERSEHENTLICHE, INDIREKTE, KONKRETE, NEBEN- ODER FOLGESCHÄDEN (EINSCHLIESSLICH SCHÄDEN ODER HAFTUNGEN (AUCH AUS DATENVERLUST, INFORMATIONEN, ENTGANGENEM GEWINN ODER UMSATZ U.Ä.) HAFTBAR, DIE DURCH DIE NUTZUNG ODER UNMÖGLICHKEIT DER NUTZUNG DER SOFTWARE ODER IN VERBINDUNG MIT DIESER EULA-VEREINBARUNG HAFTBAR, WEDER VERTRAGLICH, DURCH UNERLAUBTE HANDLUNGEN (EINSCHLIESSLICH UNTERLASSUNG), PRODUKTHAFTUNG ODER SONSTIGE TATBESTÄNDE, AUCH, WENN SYNOLOGY ODER SEINE VERTRETER ÜBER DIE EVENTUALITÄT SOLCHER SCHÄDEN UNTERRICHTET WURDE.

**3.3 Haftungsbeschränkung.** DIE HAFTUNG SYNOLOGYS UND SEINER LIEFERANTEN AUS ODER IN BEZUG AUF DIE VERWENDUNG ODER FALSCHE VERWENDUNG DER SOFTWARE ODER IN VERBINDUNG MIT DIESER EULA ODER DER SOFTWARE GILT NUR FÜR DEN TATSÄCHLICH VON IHNEN FÜR DAS PRODUKT BEZAHLTEN BETRAG, UNABHÄNGIG VON DER HÖHE DER SCHADEN, DIE SIE AUSGELÖST HABEN UND UNABHÄNGIG VOM VERTRAG ODER DER SCHULD (EINSCHLIESSLICH FAHRLÄSSIGKEIT), HAFTBARKEIT ODER ANDEREN. Der vorstehende Haftungsausschluss, der Ausschluss von bestimmten Schäden und die Beschränkung der Haftung gilt im größtmöglichen Rahmen, der durch das geltende Recht zulässig ist. Die Gesetze in einigen Staaten/Gerichtsbarkeiten gestatten den Ausschluss der gesetzlichen Gewährleistung oder den Ausschluss oder die Beschränkung bestimmter Schäden nicht. Im Fall, dass diese Gesetze für das Produkt gelten, könnten die genannten Ausnahmen und Beschränkungen sich möglicherweise nicht auf den Kunden beziehen.

#### **Abschnitt 4. Verschiedenes**

**4.1 Schutzrechte.** Das Produkt sowie die zugehörige Software und Dokumentation, die für das Produkt vorgesehen sind, sind proprietär und beinhalten die Rechte an geistigem Eigentum von Synology und seinen Lieferanten und Lizenzgebern. Synology hält und behält sich alle Rechte, Titel und das Interesse an den Rechten am geistigen Eigentum des Produkts vor, und kein Titel oder Eigentum am geistigen Eigentum des Produktes und der mitgelieferten Software oder Dokumentation und aller sonstigen Waren im Rahmen dieser Garantie wird im Rahmen dieser Garantie an den Kunden übertragen. Der Kunde (a) stimmt den Bestimmungen und Bedingungen des Synology Endbenutzer-Lizenzvertrags zu, einschließlich aller Software, die von Synology oder einem autorisierten Händler oder Wiederverkäufer bereitgestellt wurde, und (b) versucht nicht, den Aufbau des Produktes oder Teilen davon oder die zugehörige Software zu entziffern oder zu missbrauchen oder zu umgehen oder dabei gegen ein geistiges Eigentumsrecht von Synology zu verstoßen.

**4.2 Abtretbarkeit.** Der Kunde ist nicht berechtigt, Rechte im Rahmen dieser Garantie unmittelbar kraft Gesetzes oder anderweitig ohne die vorherige schriftliche Zustimmung von Synology abzutreten.

**4.3 Keine zusätzlichen Bedingungen.** Sofern nicht ausdrücklich durch diese Garantie zulässig, ist keine Partei gebunden, und jede Partei kann ausdrücklich eine Bestimmung, Bedingung oder eine andere Bestimmung ablehnen, sollten Konflikte mit den Bestimmungen dieser Garantie auftreten, die durch die andere Partei bei einer

Bestellung, dem Eingang, der Annahme, Bestätigung, Korrespondenz oder auf andere Weise vorgenommen wird, außer beide Parteien stimmen dieser Vorschrift ausdrücklich und schriftlich zu. Wenn diese Garantie in Widerspruch zu irgendwelchen Bestimmungen oder Bedingungen einer anderen getroffenen Vereinbarung der Parteien in Bezug auf das Produkt steht, hat diese Garantie Vorrang, es sei denn, dass andere Vereinbarungen die Abschnitte dieser Garantie ersetzen.

**4.4 Geltendes Recht.** Sofern nicht ausdrücklich durch örtliche Gesetze verboten, unterliegt diese Garantie den Gesetzen des Staates Washington in den USA, ohne Rücksicht auf jegliche Kollision von Grundsätzen, die das Gegenteil regeln. Die UN-Konvention von 1980 zu Verträgen für den internationalen Verkauf von Waren oder Nachfolgende gelten nicht.

**4.5 Streitbeilegungsmöglichkeiten.** Alle Streitigkeiten, Meinungsverschiedenheiten oder Ansprüche aus oder im Zusammenhang mit dieser Garantie, der Software oder den Dienstleistungen, die von Synology für die Software oder die Beziehung zwischen Ihnen und Synology bereitgestellt werden, wird ausschließlich durch ein Schiedsverfahren nach dem geltenden Handelsrecht der American Arbitration Association gelöst, wenn der Kunde sich in den Vereinigten Staaten aufhält und sofern nichts anderes nachstehend bestimmt wurde. Das Schiedsverfahren wird von einem einzigen Schiedsrichter durchgeführt und ist allein auf den Disput zwischen dem Kunden und Synology beschränkt. Das Schiedsverfahren wird weder ganz noch teilweise mit anderen Schiedsverfahren kombiniert, noch wird es als Sammelklage durchgeführt. Das Schiedsverfahren soll durch Einreichung der betreffenden Unterlagen, telefonisch, per E-Mail oder durch persönliches Erscheinen in King County, Washington stattfinden, je nachdem, was der Schiedsrichter auf Antrag der Parteien entscheidet. Die gewinnende Partei in einem US-amerikanischen Schiedsverfahren oder in einem anderen Gerichtsverfahren erhält die Kosten, Rechtsanwaltsgebühren in angemessener Höhe sowie etwaige Schiedsgebühren von der Gegenpartei erstattet. Jede Entscheidung eines Schiedsgerichts gilt als endgültig und für beide Parteien verbindlich, und jedes zuständige Gericht kann einen Richterspruch verkünden. Der Kunde nimmt zur Kenntnis, dass er in Abwesenheit dieser Bestimmung das Recht hat, Dispute vor einem Gericht klären zu lassen, insbesondere in Form einer Sammelklage, und dass er ausdrücklich und wissentlich auf dieses Recht verzichtet und vereinbart, jegliche Dispute in Form eines<br>verbindlichen Schiedsverfahrens entsprechend den entsprechend den Bestimmungen dieses Abschnittes 4.5 zu lösen. Für Kunden, die ihren Wohnsitz nicht in den Vereinigten Staaten haben, sind alle Streitigkeiten, Meinungsverschiedenheiten oder Ansprüche in diesem Abschnitt beschrieben, und werden durch einen Schiedsspruch von drei unabhängigen Schlichtern in Übereinstimmung mit den Verfahren der R.O.C. Schiedsgerichtsbarkeit und anderen einschlägigen Vorschriften beizulegen. Das Schiedsverfahren findet statt in Taipei, Taiwan, VR China, und wird in englischer oder, falls beide Parteien damit einverstanden sind, in Mandarin Chinesisch abgehalten. Der Schiedsspruch ist endgültig und für beide Parteien verbindlich und kann von jedem zuständigen Gericht in Kraft gesetzt werden. Nichts in diesem Abschnitt hindert Synology an einem Unterlassungsanspruch oder anderen Rechten und Rechtsmitteln, wie sie rechtlich für tatsächliche oder drohende Verletzungen einer der Bestimmungen dieser EULA in Bezug auf das geistige Eigentum Synologys üblich sind.

**4.6 Anwaltshonorare.** Bei einer Schlichtung, Mediation oder anderen rechtlichen Schritten oder Verfahren zur Durchsetzung der Rechte oder Rechtsmittel aus dieser EULA ist die gewinnende Partei berechtigt, alle anfallenden Kosten, zusätzlich zu allen weiteren Kosten, zu denen sie möglicherweise berechtigt ist, wie etwa angemessene Anwaltshonorare, in Rechnung zu stellen.

**4.7 Exportbeschränkungen.** Sie erkennen an, dass das Produkt der US-Exportbeschränkung unterliegt. Sie verpflichten sich, alle geltenden Gesetze und Vorschriften für die Software einzuhalten, insbesondere die der US Export Administration Regulations.

**4.8 Salvatorische Klausel.** Sollten einzelne Bestimmungen dieser Garantie von einem zuständigen Gericht als ungültig, illegal oder nicht durchsetzbar erklärt werden, bleibt der Rest dieser Garantie in vollem Umfang in Kraft.

**4.9 Gesamter Vertrag.** Diese Garantie stellt die gesamte Vereinbarung dar und ersetzt alle vorherigen Vereinbarungen zwischen Synology und dem Kunden, die mit diesem Vertragsgegenstand in Zusammenhang stehen. Erweiterungen, Änderungen oder Aufhebungen einer der Bestimmungen dieser Garantie sind nicht gültig, außer es besteht eine schriftliche Vereinbarung, die von den Parteien unterzeichnet wurde und an die sich die Partien zu halten haben.

**Anmerkung:** Wenn Diskrepanzen oder Widersprüche in der Bedeutung zwischen der englischen Version und Versionen in anderen Sprachen bestehen, hat die englische Version Vorrang.